# **Dell Latitude 5280**

Owner's Manual

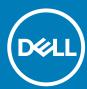

| Notes, cautions, and warnings                                                                                                    |
|----------------------------------------------------------------------------------------------------|
| NOTE: A NOTE indicates important information that helps you make better use of your product.                                                                                                    |
| CAUTION: A CAUTION indicates either potential damage to hardware or loss of data and tells you how to avoid the problem.  WARNING: A WARNING indicates a potential for property damage, personal injury, or death. |
| WARNING: A WARNING indicates a potential for property damage, personal injury, or death.                                                                                                    |
|                                                                                                    |
|                                                                                                    |
|                                                                                                    |
|                                                                                                    |
|                                                                                                    |
|                                                                                                    |
|                                                                                                    |
|                                                                                                    |
|                                                                                                    |
|                                                                                                    |
|                                                                                                    |
|                                                                                                    |
|                                                                                                    |
|                                                                                                    |
|                                                                                                    |
|                                                                                                    |
|                                                                                                    |
|                                                                                                    |
| © 2017 2019 Dell Inc. or its subsidiaries. All rights reserved. Dell, EMC, and other trademarks are trademarks of Dell Inc. or its subsidiaries. Other trademarks may be trademarks of their respective owners.    |
|                                                                                                    |

# Contents

| 1 Working on your computer                           |    |
|------------------------------------------------------|----|
| Safety instructions                                  |    |
| Before working inside your computer                  |    |
| Turning off your computer                            | 8  |
| After working inside your computer                   | 8  |
| 2 Chassis view                                       | 9  |
| System front view                                    | (  |
| System back view                                     |    |
| System side view(left)                               | 10 |
| System side view(Right)                              | 1  |
| System top view                                      | 12 |
| Bottom view                                          | 13 |
| 3 Disassembly and reassembly                         | 14 |
| Recommended tools                                    | 14 |
| Subscriber Identity Module(SIM) board                | 14 |
| Installing the Subscriber Identification Module card | 14 |
| Removing the Subscriber Identification Module card   | 14 |
| Base cover                                           | 15 |
| Removing base cover                                  | 15 |
| Installing base cover                                | 15 |
| Battery                                              | 15 |
| Lithium-ion battery precautions                      | 15 |
| Removing battery                                     | 16 |
| Installing battery                                   | 1  |
| Solid State Drive                                    | 1  |
| Removing optional M.2 Solid State Drive (SSD)        | 17 |
| Installing optional M.2 SSD                          | 19 |
| Hard drive                                           | 19 |
| Removing hard drive assembly                         | 19 |
| Installing hard drive assembly                       | 20 |
| Coin-cell battery                                    | 20 |
| Removing the coin cell battery                       | 20 |
| Installing coin cell battery                         | 2  |
| WLAN card                                            | 2  |
| Removing WLAN card                                   | 2  |
| Installing WLAN card                                 | 22 |
| WWAN card – optional                                 | 22 |
| Removing the WWAN card                               | 22 |
| Installing the WWAN card                             | 22 |
| Memory modules                                       | 22 |
| Removing memory module                               | 22 |
| Installing memory module                             |    |

| ,                                  | 2  |
|------------------------------------|----|
| Removing keyboard trim             | 23 |
| Installing keyboard trim           | 24 |
| Removing keyboard                  | 24 |
| Installing keyboard                | 26 |
| Heat sink                          | 26 |
| Removing heatsink assembly         | 26 |
| Installing heat sink assembly      | 2  |
| Power connector port               | 27 |
| Removing power connector port      | 27 |
| Installing power connector port    | 28 |
| Chasis Frame                       | 28 |
| Removing chassis frame             | 28 |
| Installing chassis frame           | 30 |
| System board                       | 30 |
| Removing system board              | 30 |
| Installing system board            | 33 |
| SmartCard module                   | 34 |
| Removing smart card reader board   | 34 |
| Installing smart card reader board | 35 |
| Speaker                            | 35 |
| Removing speaker                   | 35 |
| Installing speaker                 | 37 |
| Display assembly                   | 37 |
| Removing display assembly          | 37 |
| Installing display assembly        | 39 |
| Display bezel                      | 39 |
| Removing display bezel             |    |
| Installing display bezel           | 4( |
| Display hinge cover                | 4  |
| Removing display hinge cover       |    |
| Installing display hinge cover     |    |
| Display hinges                     |    |
| Removing display hinge             |    |
| Installing display hinge           |    |
| Display panel                      |    |
| Removing display panel             |    |
| Installing display panel           |    |
| Display (eDP) cable                | 44 |
| Removing eDP cable                 | 44 |
| Installing eDP cable               | 45 |
| Camera                             | 46 |
| Removing camera                    | 46 |
| Installing camera                  |    |
| Palm rest                          |    |
|                                    |    |
| Removing palm rest                 |    |

| Processors                                                                                                    | 49 |
|----------------------------------------------------------------------------------------------------|----|
| Identifying processors in Windows 10                                                                                                    | 49 |
| Verifying the processor usage in Task Manager                                                                                                    | 49 |
| Verifying the processor usage in Resource Monitor                                                                                                    |    |
| Chipsets                                                                                                    | 50 |
| Intel chipset drivers                                                                                                    | 50 |
| Downloading the chipset driver                                                                                                    | 51 |
| Identifying the chipset in Device Manager on Windows 10                                                                                                    | 51 |
| Graphic options                                                                                                    |    |
| Intel HD Graphics drivers                                                                                                    | 52 |
| Downloading drivers                                                                                                    |    |
| Display options                                                                                                    | 53 |
| Identifying the display adapter                                                                                                    |    |
| Changing the screen resolution                                                                                                    |    |
| Rotating the display                                                                                                    |    |
| Adjusting brightness in Windows 10                                                                                                    |    |
| Cleaning the display                                                                                                    |    |
| Using touch screen in Windows 10                                                                                                    |    |
| Connecting to external display devices                                                                                                    |    |
| Realtek ALC3253 Waves MaxxAudio Pro controller                                                                                                    |    |
| Downloading the audio driver                                                                                                    |    |
| Identifying the audio controller in Windows 10                                                                                                    |    |
| Changing the audio settings                                                                                                    |    |
| WLAN cards                                                                                                    |    |
| Secure Boot screen options                                                                                                    |    |
| Hard drive options                                                                                                    |    |
| Identifying the hard drive in Windows 10                                                                                                    |    |
| Identifying the hard drive in the BIOS                                                                                                    |    |
| Camera features                                                                                                    |    |
| Identifying the camera in Device Manager on Windows 10                                                                                                    |    |
| Starting the camera                                                                                                    |    |
| Starting the camera application                                                                                                    |    |
| Memory features                                                                                                    |    |
| Verifying system memory in Windows 10                                                                                                    |    |
| Verifying system memory in system setup BIOS                                                                                                    |    |
| Realtek HD audio drivers                                                                                                    |    |
| System setup options                                                                                                    | 60 |
| Boot Sequence                                                                                                    |    |
| Navigation keys                                                                                                    |    |
| System Setup overview                                                                                                    |    |
| Accessing System Setup                                                                                                    |    |
| General screen options                                                                                                    |    |
| System Configuration screen options                                                                                                    |    |
| Video screen options                                                                                                    |    |
| Security screen options                                                                                                    |    |
| Secure Boot screen options                                                                                                    |    |
| Intel Software Guard Extensions                                                                                                    |    |
| Performance screen options                                                                                                    |    |
| Power Management screen options                                                                                                    |    |
| - CTTOL THIS IS GOLD TO COLOUR OPER TO THE TENT THE TENT |    |

| POST Behavior screen options                           | 67 |
|--------------------------------------------------------|----|
| Virtualization support screen options                  | 68 |
| Wireless screen options                                | 69 |
| Maintenance screen options                             | 69 |
| System Log screen options                              | 69 |
| Updating the BIOS in Windows                           | 70 |
| System and setup password                              | 70 |
| Assigning a system setup password                      | 70 |
| Deleting or changing an existing system setup password | 71 |
| 6 Technical specifications                             | 72 |
| System specifications                                  |    |
| Processor specifications                               |    |
| Memory specifications                                  | 73 |
| Storage specifications                                 | 73 |
| Audio specifications                                   | 73 |
| Video specifications                                   | 73 |
| Camera specifications                                  | 74 |
| Communication specifications                           | 74 |
| Port and connector specifications                      | 74 |
| Contactless smart card specifications                  | 75 |
| Display specifications                                 | 75 |
| Keyboard specifications                                | 76 |
| Touchpad specifications                                | 76 |
| Battery specifications                                 | 76 |
| AC Adapter specifications                              | 77 |
| Physical specifications                                | 77 |
| Environmental specifications                           | 78 |
| 7 Diagnostics                                          | 79 |
| Enhanced Pre-Boot System Assessment ePSA diagnostics   | 79 |
| Device status lights                                   | 80 |
| Battery status lights                                  | 80 |
| 8 Troubleshooting                                      | 82 |
| Enhanced Pre-Boot System Assessment — ePSA diagnostics | 82 |
| Running the ePSA Diagnostics                           | 82 |
| LAN status LED                                         | 82 |
| Real Time Clock reset                                  | 83 |
| 9 Contacting Dell                                      | 84 |

# Working on your computer

# Safety instructions

Use the following safety guidelines to protect your computer from potential damage and to ensure your personal safety. Unless otherwise noted, each procedure included in this document assumes that the following conditions exist:

- · You have read the safety information that shipped with your computer.
- · A component can be replaced or, if purchased separately, installed by performing the removal procedure in the reverse order.
- NOTE: Disconnect all power sources before opening the computer cover or panels. After you finish working inside the computer, replace all covers, panels, and screws before connecting to the power source.
- NOTE: Before working inside your computer, read the safety information that shipped with your computer. For additional safety best practices information, see the Regulatory Compliance Homepage at www.dell.com/regulatory\_compliance
- CAUTION: Many repairs may only be done by a certified service technician. You should only perform troubleshooting and simple repairs as authorized in your product documentation, or as directed by the online or telephone service and support team. Damage due to servicing that is not authorized by Dell is not covered by your warranty. Read and follow the safety instructions that came with the product.
- CAUTION: To avoid electrostatic discharge, ground yourself by using a wrist grounding strap or by periodically touching an unpainted metal surface that is grounded to ground yourself before you touch the computer to perform any disassembly tasks.
- CAUTION: Handle components and cards with care. Do not touch the components or contacts on a card. Hold a card by its edges or by its metal mounting bracket. Hold a component such as a processor by its edges, not by its pins.
- CAUTION: When you disconnect a cable, pull on its connector or on its pull-tab, not on the cable itself. Some cables have connectors with locking tabs; if you are disconnecting this type of cable, press in on the locking tabs before you disconnect the cable. As you pull connectors apart, keep them evenly aligned to avoid bending any connector pins. Also, before you connect a cable, ensure that both connectors are correctly oriented and aligned.
- (i) NOTE: The color of your computer and certain components may appear differently than shown in this document.

# Before working inside your computer

- 1. Ensure that your work surface is flat and clean to prevent the computer cover from being scratched.
- 2. Turn off your computer.
- 3. If the computer is connected to a docking device (docked), undock it.
- 4. Disconnect all network cables from the computer (if available).
  - CAUTION: If your computer has an RJ45 port, disconnect the network cable by first unplugging the cable from your computer.
- 5. Disconnect your computer and all attached devices from their electrical outlets.
- 6. Open the display.
- 7. Press and hold the power button for few seconds, to ground the system board.
  - CAUTION: To guard against electrical shock unplug your computer from the electrical outlet before performing Step # 8.
  - CAUTION: To avoid electrostatic discharge, ground yourself by using a wrist grounding strap or by periodically touching an unpainted metal surface at the same time as touching a connector on the back of the computer.

8. Remove any installed ExpressCards or Smart Cards from the appropriate slots.

# **Turning off your computer**

# After working inside your computer

After you complete any replacement procedure, ensure that you connect any external devices, cards, and cables before turning on your computer.

CAUTION: To avoid damage to the computer, use only the battery designed for this particular Dell computer. Do not use batteries designed for other Dell computers.

- 1. Connect any external devices, such as a port replicator or media base, and replace any cards, such as an ExpressCard.
- 2. Connect any telephone or network cables to your computer.

CAUTION: To connect a network cable, first plug the cable into the network device and then plug it into the computer.

- 3. Connect your computer and all attached devices to their electrical outlets.
- 4. Turn on your computer.

# **Chassis view**

# **System front view**

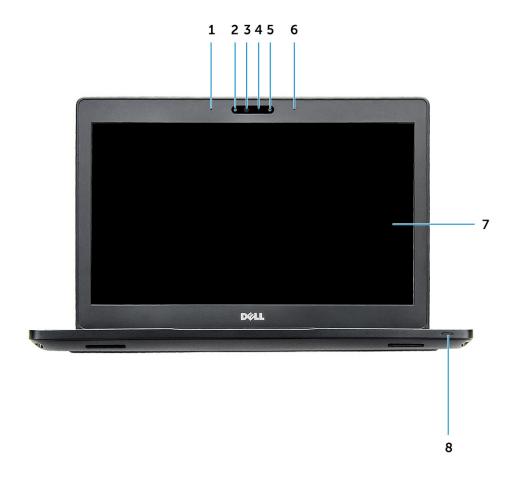

Figure 1. Front view

- 1. Dual array microphone
- 2. Infrared (IR) camera (optional)
- 3. Infrared emitter (optional)
- 4. Camera status light
- 5. Camera (optional)
- 6. Dual array microphone
- 7. Display
- 8. Battery and charge status light
- i NOTE: Latitude 5280 also has an optional HD camera module..

# System back view

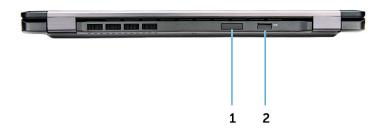

Figure 2. Back view

- 1. microSIM card slot (optional)
- 2. microSD card reader

# System side view(left)

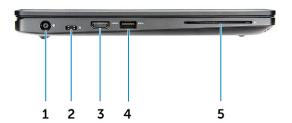

Figure 3. Left view

- 1. power connector port
- 2. DisplayPort or USB 3.1 Gen 1 over Type-C port
  - NOTE: This supports USB 3.1 Gen 1 in addition to Display port over USB-C.
- 3. HDMI port
- 4. USB 3.1 Gen 1 port
- 5. Smart card reader (optional)

# System side view(Right)

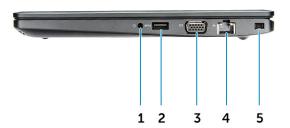

#### Figure 4. Right view

- 1. Headset/Microphone port
- 2. USB 3.1 Gen 1 port with PowerShare
- **3.** VGA port
- 4. Network port
- 5. Noble wedge lock slot

# System top view

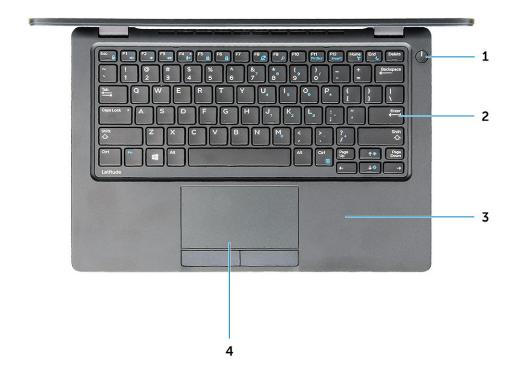

Figure 5. Top view

- 1. Power button
- 2. Keyboard
- 3. Palm rest
- 4. Touchpad

i NOTE: Latitude 5280 computer also has an optional fingerprint reader.

# **Bottom view**

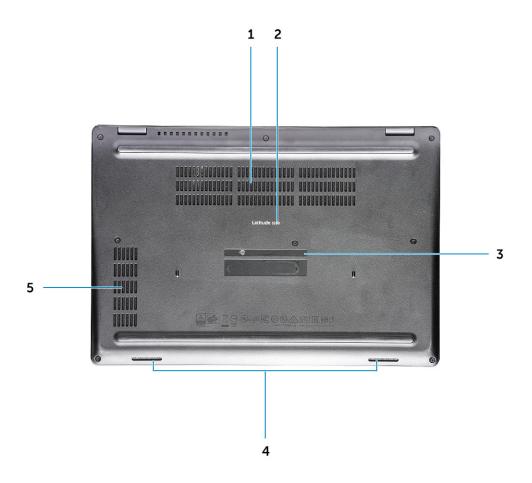

- 1. Fan vents
- 3. Service tag
- 5. Fan vent

- 2. Model name
- 4. Speaker

# Disassembly and reassembly

#### Recommended tools

The procedures in this document require the following tools:

- · Phillips #0 screwdriver
- · Phillips #1 screwdriver
- · Small plastic scribe

# Subscriber Identity Module(SIM) board

# Installing the Subscriber Identification Module card

- 1. Insert Subscriber Identification Module (SIM) card removal tool or a paperclip into the pinhole [1].
- 2. Pull the SIM card tray to remove it [2].
- 3. Place the SIM on the SIM card tray.
- 4. Push the SIM card tray into the slot until it clicks into place.

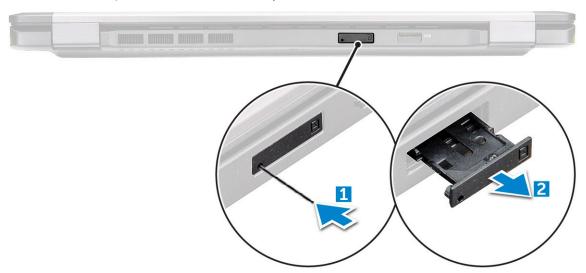

#### Removing the Subscriber Identification Module card

CAUTION: Removing the Subscriber Identification Module (SIM) card when the computer is on may cause data loss or damage the card. Ensure your computer is turned off or the network connections are disabled.

- 1. Insert a paperclip or a SIM card removal tool into the pinhole on the SIM card tray.
- 2. Pull the SIM card tray to remove it.
- **3.** Remove the SIM card from the SIM card tray.
- 4. Push the SIM card tray into the slot until it clicks into place.

#### **Base cover**

#### Removing base cover

- 1. Follow the procedure in Before working inside your computer.
- 2. To remove the base cover:
  - a) Loosen the M2.5\*6.3 captive screws that secure the base cover to the computer [1].
  - b) Pry the base cover from the edge and lift the base cover away from the computer [2].
    - i NOTE: You may need a plastic scribe to pry the base cover from the edges.

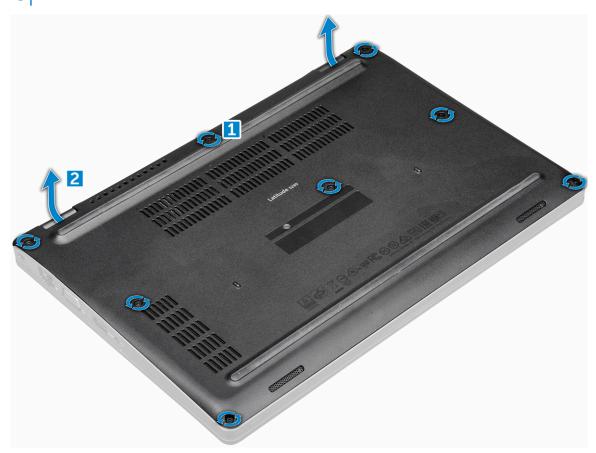

#### Installing base cover

- $\begin{tabular}{ll} \textbf{1.} & \textbf{Place the base cover to align with the screw holders on the computer.} \end{tabular}$
- 2. Tighten the M2.5 captive screws to secure the base cover to the computer.
- 3. Follow the procedure in After working inside your computer.

# **Battery**

#### Lithium-ion battery precautions

#### **∧** | CAUTION:

- Exercise caution when handling Lithium-ion batteries.
- Discharge the battery as much as possible before removing it from the system. This can be done by disconnecting the AC adapter from the system to allow the battery to drain.

- Do not crush, drop, mutilate, or penetrate the battery with foreign objects.
- Do not expose the battery to high temperatures, or disassemble battery packs and cells.
- Do not apply pressure to the surface of the battery.
- · Do not bend the battery.
- Do not use tools of any kind to pry on or against the battery.
- Ensure any screws during the servicing of this product are not lost or misplaced, to prevent accidental puncture or damage to the battery and other system components.
- If the battery gets stuck inside your computer as a result of swelling, do not try to release it as puncturing, bending, or crushing a lithium-ion battery can be dangerous. In such an instance, contact Dell technical support for assistance. See www.dell.com/contactdell.
- Always purchase genuine batteries from www.dell.com or authorized Dell partners and resellers.

#### Removing battery

- i NOTE: 68 WHr battery supports only with the SSD card.
- 1. Follow the procedure in Before working inside your computer.
- 2. Remove the base cover.
- **3.** To remove the battery:
  - a) Disconnect the battery cable from the connector on the system board [1].
  - b) Remove the M2\*6 captive screw that secures the battery to the computer [2].
    - i NOTE: The number of screws will vary depending on the type of battery installed.
  - c) Lift the battery from the computer [3].
    - NOTE: Discharge the battery as much as possible before removing from the system. This can be done by disconnecting the A/C adapter from the system (while the system is turned on) to allow the system to drain the battery.
  - d) Unroute the cable from the routing channel [1] and remove the cable from the battery.

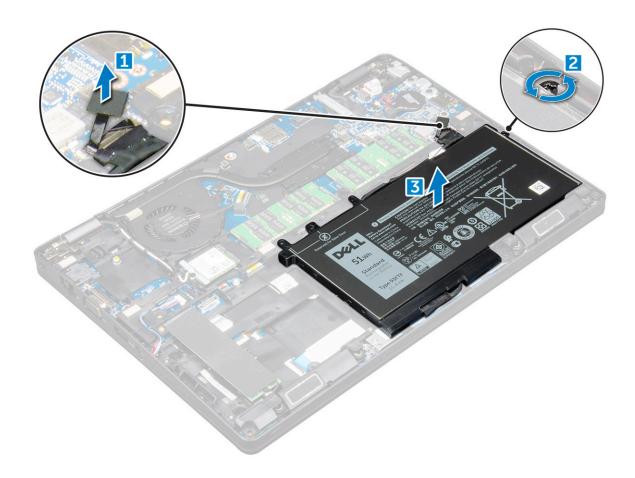

#### **Installing battery**

- 1. Insert the battery into the slot on the computer.
- 2. Route the battery cable through the routing channels.
- **3.** Tighten the M2\*6 captive screw to secure the battery to the computer.
- 4. Connect the battery cable to the connector on the system board.
- 5. Install the base cover.
- 6. Follow the procedure in After working inside your computer.

#### **Solid State Drive**

#### Removing optional M.2 Solid State Drive (SSD)

- 1. Follow the procedure in Before working inside your computer.
- 2. Remove the:
  - a) base cover
  - b) battery
- 3. To remove the SSD card:
  - a) Peel the adhesive Mylar shield that secures the SSD card [1].
    - (i) NOTE: Need to be removed carefully in order to be reused on the replacement SSD.
  - b) Remove the M2\*3 screw that secures the SSD to the computer [2].
  - c) Slide and lift the SSD from the computer [3].

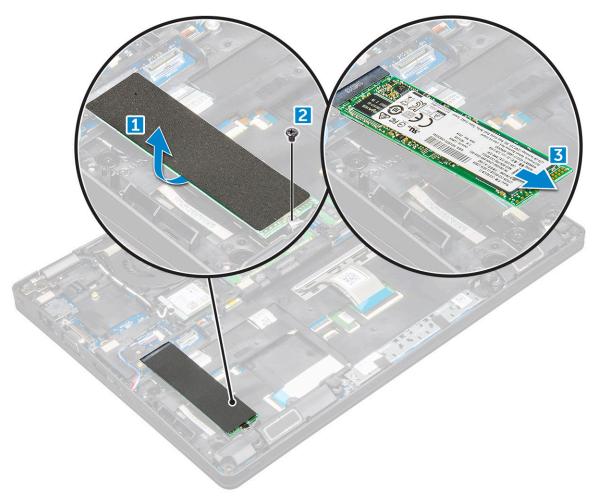

#### **4.** To remove the SSD frame:

- a) Remove the M2\*3 screw that secures the SSD frame to the computer [1].
- b) Lift the SSD frame away from the computer [2].

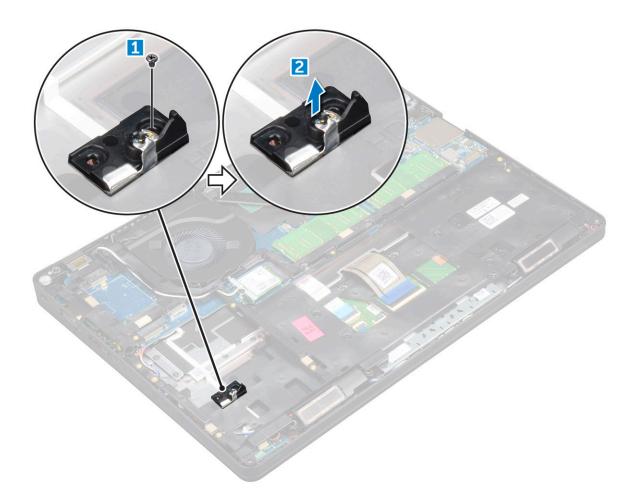

#### **Installing optional M.2 SSD**

- 1. Insert the SSD clip into the slot on the computer.
- 2. Replace the M2\*3 screw to secure the SSD clip to the computer.
- 3. Insert the SSD into the connector on the computer.
- 4. Place the Mylar shield over the SSD.
- 5. Install the:
  - a) battery
  - b) base cover
- 6. Follow the procedure in After working inside your computer.

#### **Hard drive**

# Removing hard drive assembly

- 1. Follow the procedure in Before working inside your computer.
- 2. Remove the:
  - a) base cover
  - b) battery
- **3.** To remove the hard drive assembly:
  - a) Disconnect the hard drive cable from the connector on the system board [1].
  - b) Remove the screws that secure the hard drive assembly to the computer [2].

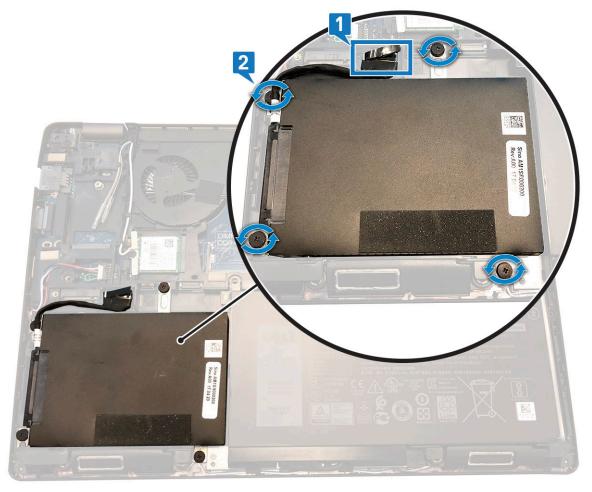

c) Lift the hard drive assembly away from the computer.

#### Installing hard drive assembly

- 1. Insert the hard drive assembly into the slot on the computer.
- 2. Replace the screws to secure the hard drive assembly to the computer.
- 3. Connect the hard drive cable to the connector on the system board.
- 4. Install the:
  - a) battery
  - b) base cover
- **5.** Follow the procedures in After working inside your system.

# **Coin-cell battery**

#### Removing the coin cell battery

- 1. Follow the procedure in Before working inside your computer.
- 2. Remove the:
  - a) base cover
  - b) battery
- 3. To remove the coin cell battery:
  - a) Disconnect the coin cell battery cable from the connector on the system board [1].
  - b) Lift the coin cell battery to release from the adhesive and lift it away from the system board [2].

# Installing coin cell battery

- 1. Affix the coin cell battery on the system board.
- 2. Connect the coin cell battery cable to the connector on the system board.
- 3. Install the:
  - a) battery
  - b) base cover
- **4.** Follow the procedure in After working inside your computer.

#### **WLAN** card

#### **Removing WLAN card**

- 1. Follow the procedure in Before working inside your computer.
- 2. Remove the:
  - a) base cover
  - b) battery
- 3. To remove the WLAN card:
  - a) Remove the M2\*3 screw that secures the WLAN card to the computer [1].
  - b) Remove the metal bracket that secures the WLAN cables [2].
  - c) Disconnect the WLAN cables from the connectors on the WLAN card [3].
  - d) Lift the WLAN card away from the connector [4].

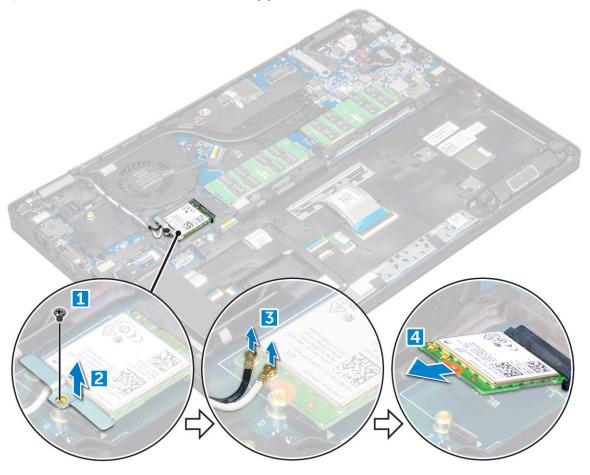

#### **Installing WLAN card**

- 1. Insert the WLAN card into the connector on the system board.
- 2. Connect the WLAN cables to the connectors on the WLAN card.
- 3. Place the metal bracket to secure the WLAN cables.
- **4.** Tighten the M2\*3 screw to secure the WLAN card to the computer.
- 5. Install the:
  - a) battery
  - b) base cover
- 6. Follow the procedure in After working inside your computer.

### WWAN card - optional

This is optional as the system might not ship with WWAN card.

#### Removing the WWAN card

- 1. Follow the procedure in Before working inside your computer.
- 2. Remove the:
  - a) base cover
  - b) battery
- 3. To remove the WWAN card:
  - a) Remove the screw that secures the WWAN card.
  - b) Disconnect the WWAN cables from the connectors on the WWAN card.
  - c) Unroute the WWAN cables from the routing channel.
  - d) Remove the WWAN card from the computer.

#### Installing the WWAN card

- 1. Insert the WWAN card into the slot on the computer.
- 2. Route the WWAN cables through the routing channel.
- 3. Connect the WWAN cables to the connectors on the WWAN card.
- **4.** Replace the screw to secure the WWAN card to the computer.
- 5. Install the:
  - a) battery
  - b) base cover
- 6. Follow the procedure in After working inside your computer.

# **Memory modules**

#### Removing memory module

- 1. Follow the procedure in Before working inside your computer.
- 2. Remove the:
  - a) base cover
  - b) battery
- **3.** To remove the memory module:
  - a) Pry the clips securing the memory module until the memory module pops-up [1].
  - b) Lift the memory module away from the connector [2].

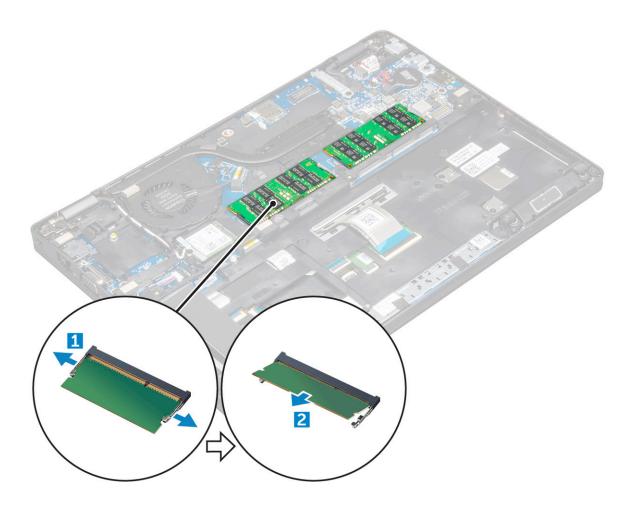

### Installing memory module

- 1. Insert the memory module on the memory connector until the clips secure the memory module.
- 2. Install the:
  - a) battery
  - b) base cover
- 3. Follow the procedure in After working inside your computer.

# **Keyboard lattice and Keyboard**

### Removing keyboard trim

- 1. Follow the procedure in Before working inside your computer.
- 2. Pry the keyboard trim from the edges [1] and lift it away from the computer [2].

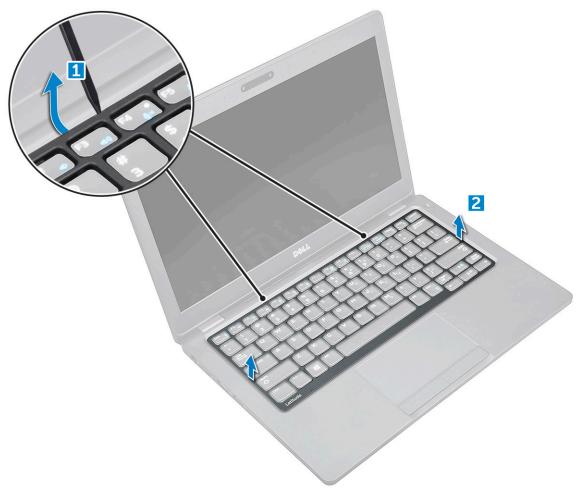

i NOTE: Use a plastic scribe to pry the keyboard trim from the edges.

#### Installing keyboard trim

- 1. Place the keyboard lattice on the keyboard and press along the edges and in between the rows of keys until the lattice clicks in place.
- 2. Follow the procedure in After working inside your computer.

### Removing keyboard

- 1. Follow the procedure in Before working inside your computer.
- 2. Remove the:
  - a) base cover
  - b) battery
  - c) keyboard trim
- 3. Lift the latch and disconnect the keyboard cable from the connector.
  - i NOTE: There may be different number of cables to disconnect based on the keyboard type.

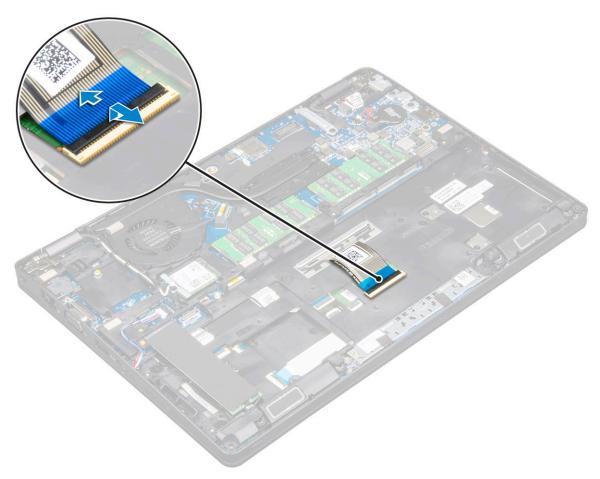

- **4.** Turn over the computer and open the display.
- **5.** To remove the keyboard:
  - a) Remove the M2\*2 screws that secure the keyboard to the computer [1].
  - b) Pry the keyboard from the edge and lift it away from the computer [2].

WARNING: Make sure you pull the keyboard cable routed under the computer to avoid any damage to the keyboard cable.

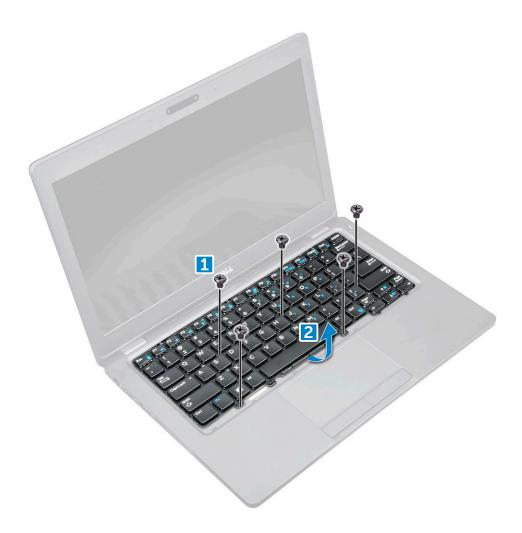

### Installing keyboard

- 1. Hold the keyboard and route the keyboard cable through the placeholder.
- 2. Place the keyboard to align with the screw holders on the computer.
- **3.** Tighten the M2\*2 screws to secure the keyboard to the computer.
- 4. Connect the keyboard cable to the connector.
- 5. Install the:
  - a) keyboard trim
  - b) battery
  - c) base cover
- 6. Follow the procedure in After working inside your computer.

#### **Heat sink**

### Removing heatsink assembly

- 1. Follow the procedure in Before working inside your computer.
- 2. Remove the:
  - a) base cover
  - b) battery
- **3.** To remove the heat sink assembly:
  - a) Disconnect the system fan cable from the connector on the system board [1].
  - b) Remove the M2\*3 screws that secure the heat sink assembly on the system board [2].

i NOTE: The WLAN cables need to be moved aside to access one of the heat sink assembly screws.

c) Lift the heat sink assembly away from the system board.

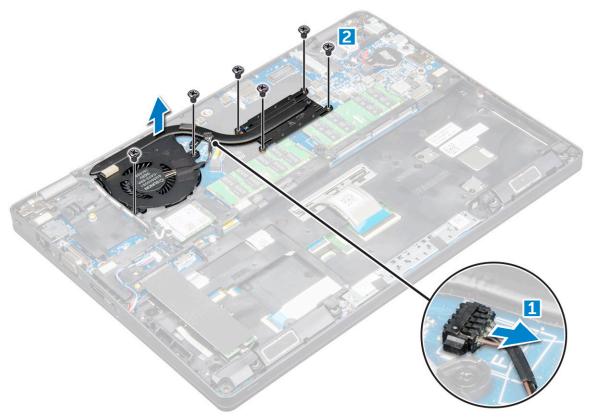

#### Installing heat sink assembly

- 1. Place the heat sink assembly on the system board.
- 2. Tighten the M2\*3 screws to secure the heat sink assembly to the computer.
- 3. Connect the system fan cable to the connector on the system board.
- 4. Install the:
  - a) battery
  - b) base cover
- **5.** Follow the procedure in After working inside your computer.

# Power connector port

#### Removing power connector port

- 1. Follow the procedure in Before working inside your computer.
- 2. Remove the:
  - a) base cover
  - b) battery
- **3.** To remove the power connector port:
  - a) Disconnect the power connector port cable from the connector on the system board [1].
  - b) Remove the M2\*3 screw to release the metal bracket that secures the power connector port [2].
  - c) Lift the metal bracket [3].
  - d) Lift the power connector port away from the computer [4].

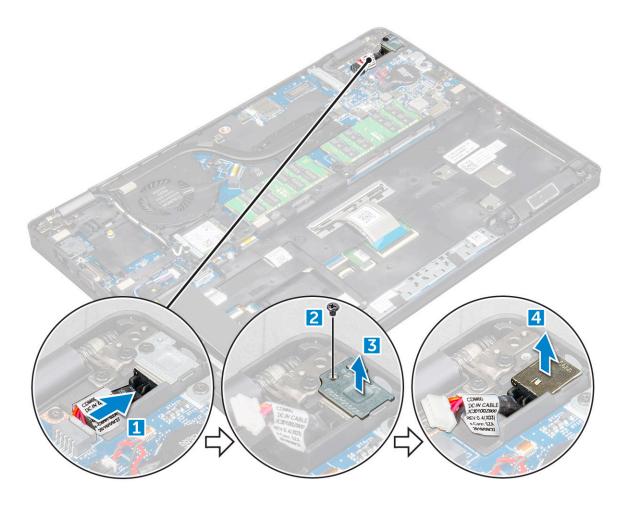

### Installing power connector port

- 1. Align the power connector port along the grooves on the slot and push it down.
- 2. Place the metal bracket on the power connector port.
- 3. Tighten the M2\*3 screw to secure the power connector port to the computer
- 4. Connect the power connector port cable to the connector on the system board.
- 5. Install the:
  - a) battery
  - b) base cover
- 6. Follow the procedure in After working inside your computer.

#### **Chasis Frame**

# Removing chassis frame

- 1. Follow the procedure in Before working inside your computer.
- 2. Remove the:
  - a) base cover
  - b) battery
  - c) WLAN card
  - d) WWAN card (optional)
  - e) hard drive assembly(optional)
  - f) SSD card
- **3.** To release the chassis frame:

- a) Release the WLAN and WWAN cables from the routing channels [1].
- b) Disconnect the speaker cable from the connector on the system board [2].
- c) Lift the latch and disconnect the keyboard cable from the connector [3].
  - i NOTE: There may be more than one cable to disconnect based on the keyboard type.

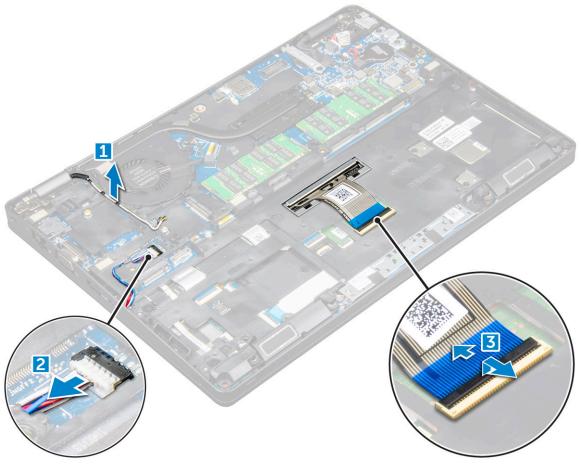

#### **4.** To remove the chassis frame:

- a) Remove the M2\*2, M2\*3, and M2\*5 screws that secure the chassis frame to the computer [1].
- b) Lift the chassis frame away from the computer [2].

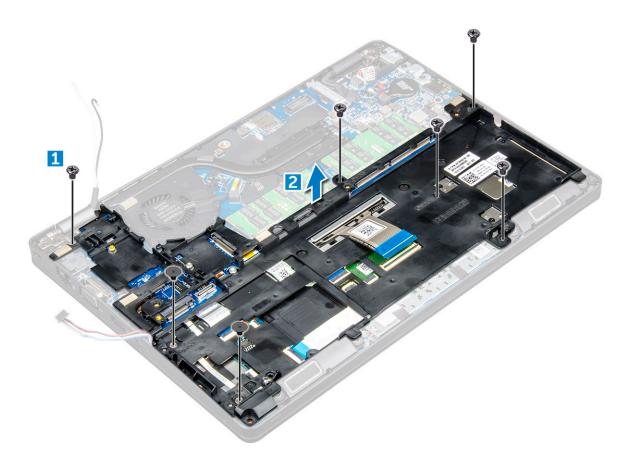

### Installing chassis frame

- 1. Place the chassis frame on the computer.
- 2. Tighten the M2\*2, M2\*3, and M2\*5 screws to secure the chassis frame to the computer.
- 3. Connect the keyboard cable to the connector.
  - i NOTE: There may be more than one cable to connect based on keyboard types.
- 4. Route the WLAN and WWAN(optional) cables through the routing channels.
- 5. Install the:
  - a) SSD card
  - b) WLAN card
  - c) WWAN card(optional)
  - d) hard drive assembly(optional)
  - e) battery
  - f) base cover
- **6.** Follow the procedure in After working inside your system.

# System board

# Removing system board

- 1. Follow the procedure in Before working inside your computer.
- 2. Remove the:
  - a) SIM card
  - b) base cover
  - c) battery
  - d) keyboard trim

- e) keyboard
- f) WLAN card
- g) WWAN card (optional)
- h) hard drive assembly(optional)
- i) SSD card
- j) memory module
- k) coin cell battery
- I) heatsink assembly
- m) chassis frame
- **3.** Disconnect the following cables from the system board:
  - a) Touchpad [1]
  - b) LED board [2]
  - c) USH board [3]

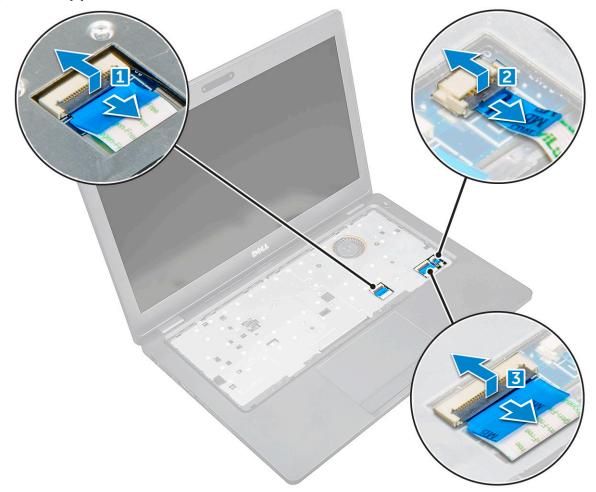

- **4.** To release the system board:
  - a) Remove the M2\*3 screw that secures the display cable [1].
  - b) Lift the metal bracket that secures the display cable [2].
  - c) Disconnect the display cables from the connectors on the system board [3][4].
    - NOTE: This step is applicable only for IR camera.
  - d) Disconnect the power connector port cable from the connector on the system board [5].
  - e) Remove the M2\*3 screws that secure the metal bracket [6].
    - i NOTE: The metal bracket secures the DisplayPort over USB Type-C.
  - f) Lift the metal bracket away from the system board [7].

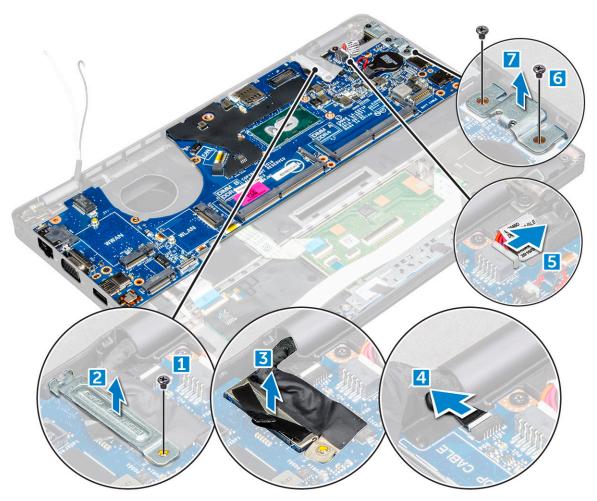

- **5.** To remove the system board:
  - a) Remove the M2\*3 screws that secure the system board to the computer [1].
  - b) Lift the system board away from the computer [2].

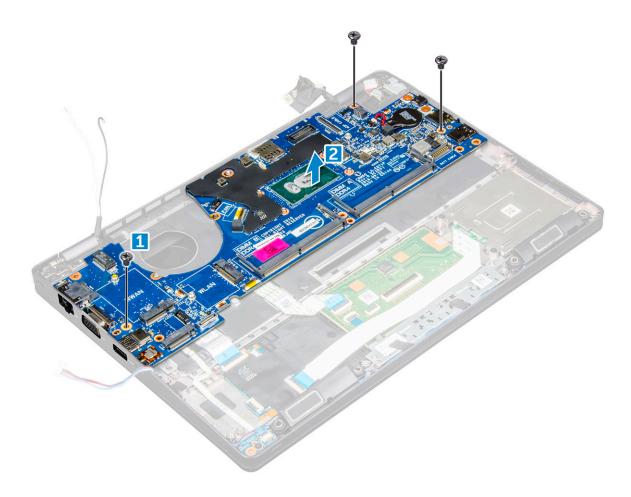

#### Installing system board

- 1. Align the system board with the screw holders on the computer.
- 2. Tighten the M2\*3 screws to secure the system board to the computer.
- 3. Place the metal bracket to secure the DisplayPort over USB Type-C.
- **4.** Tighten the M2\*3 screws to secure the metal bracket on the DisplayPort over USB Type-C.
- 5. Connect the power connector port cable to the connector on the system board.
- 6. Connect the display cables to the connectors on the system board.
- 7. Place the metal bracket to secure the display cable.
- 8. Tighten the M2\*3 screw to secure the metal bracket.
- 9. Connect the following cables:
  - a) touchpad
  - b) USH board
  - c) LED board
- 10. Install the:
  - a) chassis frame
  - b) heat sink assembly
  - c) coin cell battery
  - d) memory module
  - e) SSD card
  - f) WLAN card
  - g) WWAN card(optional)
  - h) hard drive assembly(optional)
  - i) keyboard
  - j) keyboard trim
  - k) battery

- I) base cover
- m) SIM card
- 11. Follow the procedure in After working inside your computer.

#### **SmartCard module**

#### Removing smart card reader board

- 1. Follow the procedure in Before working inside your computer.
- 2. Remove the:
  - a) base cover
  - b) battery
  - c) WLAN card
  - d) WWAN card (optional)
  - e) hard drive assembly(optional)
  - f) SSD card
  - g) chassis frame
- **3.** To release the smart card reader board:
  - a) Disconnect the smart card reader board board cable from the connector [1].
  - b) Peel the cable to release from the adhesive [2].

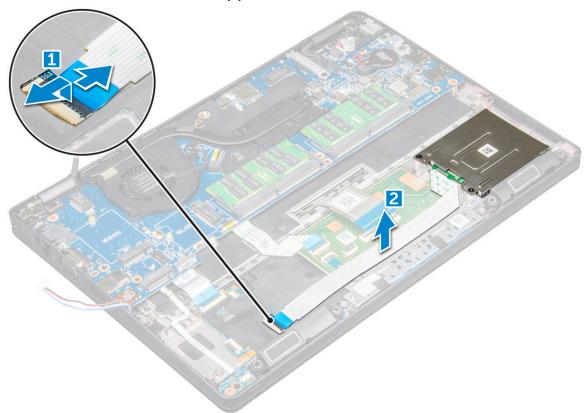

- **4.** To remove the smart card reader board:
  - a) Remove the screws that secure the smart card reader board to the palmrest [1].
  - b) Slide and remove the smart card reader from the slot [2].

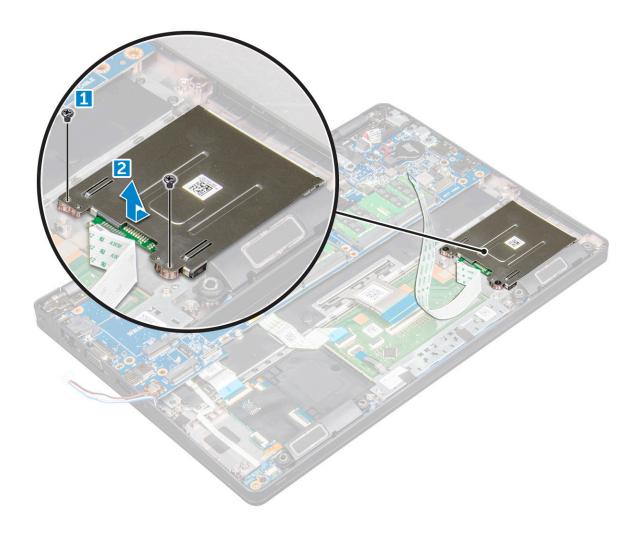

# Installing smart card reader board

- 1. Insert the smart card reader board to align with the tabs on the chassis..
- 2. Tighten the screws to secure the smart card reader board to the computer.
- 3. Affix the smart card reader board cable and connect the cable to the connector.
- 4. Install the:
  - a) chassis frame
  - b) SSD card
  - c) WLAN card
  - d) WWAN card(optional)
  - e) hard drive assembly(optional)
  - f) battery
  - g) base cover
- **5.** Follow the procedure in After working inside your computer.

# **Speaker**

#### Removing speaker

- 1. Follow the procedure in Before working inside your computer.
- 2. Remove the:
  - a) base cover
  - b) battery

- c) WLAN card
- d) WWAN card (optional)
- e) hard drive assembly(optional)
- f) SSD card
- g) chassis frame
- 3. Peel the adhesive tapes that secure the speaker cables [1] [2].

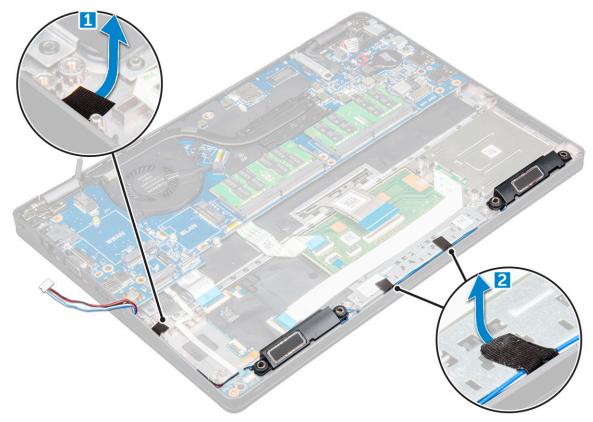

**4.** Lift the speaker away from the computer.

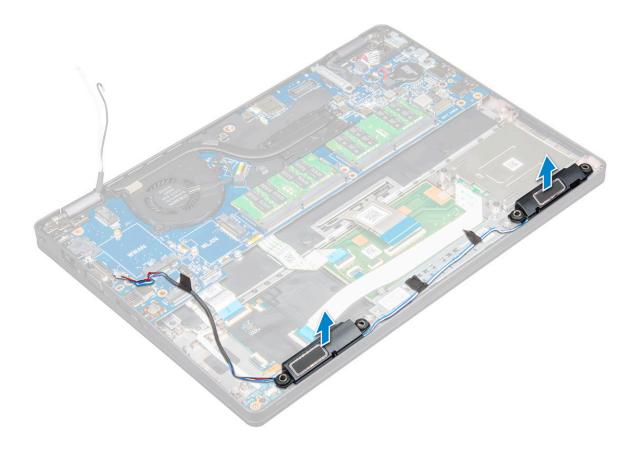

### Installing speaker

- 1. Insert the speaker module aligning it with the nodes on the chassis.
- 2. Route the speaker cable through the routing channels.
- 3. Affix the adhesive tapes to secure the speaker cable.
- 4. Install the:
  - a) chassis frame
  - b) heat sink assembly
  - c) SSD card
  - d) hard drive assembly(optional)
  - e) WWAN card(optional)
  - f) WLAN card
  - g) battery
  - h) base cover
- **5.** Follow the procedure in After working inside your computer.

### Display assembly

### Removing display assembly

- 1. Follow the procedure in Before working inside your computer.
- 2. Remove the:
  - a) base cover
  - b) battery
  - c) WLAN card
  - d) WWAN card (optional)
  - e) hard drive assembly(optional)

- f) display hinge cover
- 3. To disconnect the display cable:
  - a) Release the WLAN and WWAN cables from the routing channels [1].
  - b) Remove the M2\*5 screw that secures the display cable bracket to the computer [2].
  - c) Remove the display cable bracket that secures the display cable [3].
  - d) Disconnect the display cable and IR camera cable from the connectors on the system board [4][5].
    - i NOTE: Removing the connector [5] is only for IR camera models.

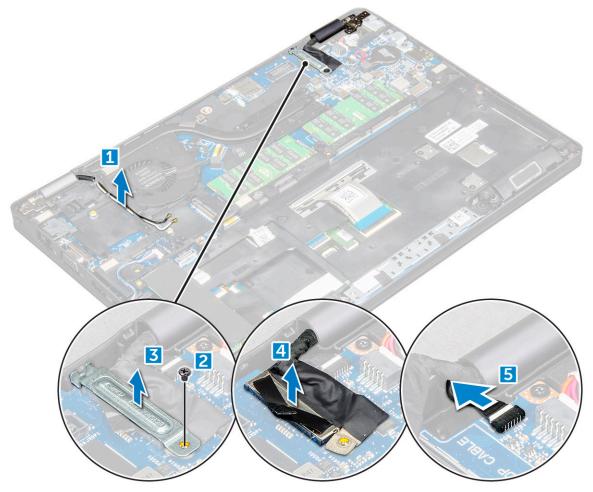

- **4.** Place the computer on the edge of a plane surface with the display facing down.
- **5.** To remove the display assembly:
  - a) Remove the M2\*5 screws that secure the display assembly to the computer [1].
  - b) Lift the display assembly away from the computer [2].

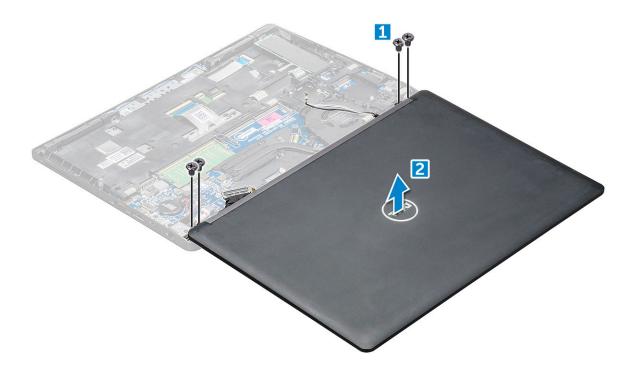

### Installing display assembly

- 1. Place the chassis on the edge of a plane surface.
- 2. Align the display assembly to align with the screw holders on the computer.
- **3.** Tighten the M2\*5 screws to secure the display assembly to the computer.
- 4. Lift the computer and close the display.
- 5. Connect the display cable and IR camera cable to the connectors on the system board.
  - i NOTE: IR cable only for IR camera models.
- 6. Place the metal bracket to secure the display cable.
- 7. Tighten the M2\*5 screws to secure the display cable.
- 8. Route the WLAN and WWAN cables through the routing channels.
- 9. Install the:
  - a) display hinge cover
  - b) hard drive assembly(optional)
  - c) WLAN card
  - d) WWAN card(optional)
  - e) battery
  - f) base cover
- 10. Follow the procedure in After working inside your computer.

### Display bezel

### Removing display bezel

- 1. Follow the procedure in Before working inside your computer.
- 2. Remove the:
  - a) base cover
  - b) battery
  - c) display hinge cover
  - d) WLAN card
  - e) WWAN card (optional)

- f) display assembly
- **3.** To remove the display bezel:
  - a) Pry the display bezel at the base of the display [1].
  - b) Lift the display bezel to release it [2].
  - c) Pry the edges on the side of the display to release the display bezel [3, 4].

CAUTION: The adhesive used on the LCD bezel to seal it with the LCD itself, makes it hard to remove the bezel as the adhesive is very strong and tends to stay stuck to the LCD portion and can peel the layers up or crack the glass when trying to pry the two items apart.

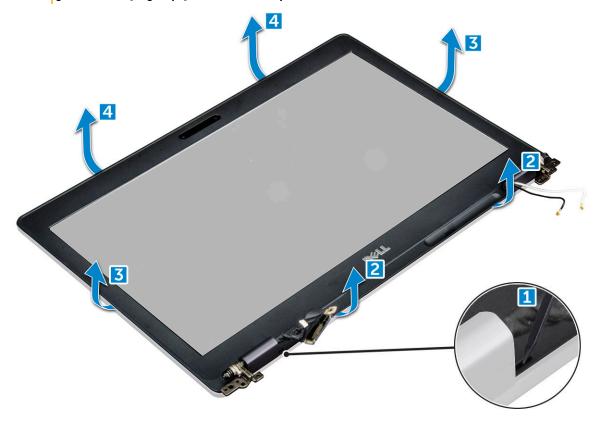

### Installing display bezel

- 1. Place the display bezel on the display assembly.
  - i NOTE: Remove the protective covering on the adhesive on the LCD bezel before placing on the display assembly.
- 2. Starting from the top corner, press on the display bezel and work around the entire bezel until it clicks on to the display assembly.
- 3. Install the:
  - a) display assembly
  - b) display hinge cover
  - c) WWAN card(optional)
  - d) WLAN card
  - e) battery
  - f) base cover
- 4. Follow the procedure in After working inside your computer.

### Display hinge cover

### Removing display hinge cover

- 1. Follow the procedure in Before working inside your computer.
- 2. Remove the:
  - a) base cover
  - b) battery
  - c) WLAN card
  - d) display assembly
  - e) display bezel
- 3. To remove the display hinge cover:
  - a) Remove the M2.5 $^{*}$ 3 screw that secures the display hinge cover to the chassis [1].
  - b) Lift the display hinge cover away from the display hinge [2].
  - c) Repeat step a and step b to remove the other display hinge cover[3] [4].

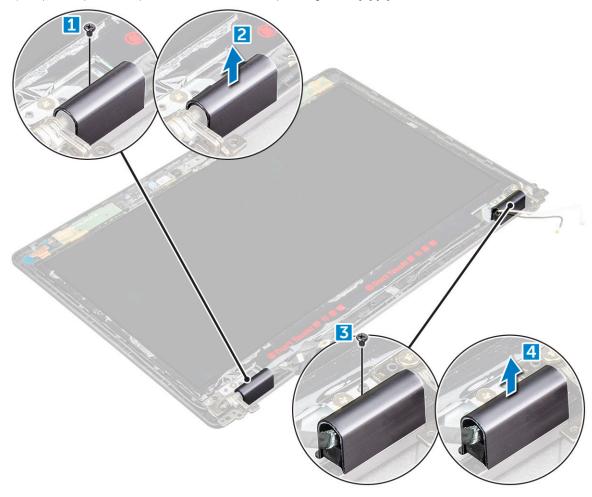

### Installing display hinge cover

- 1. Place the display hinge cover on the display hinge.
- 2. Tighten the M2.5\*3screw to secure the display hinge cover to the display hinge.
- 3. Repeat step 1 and step 2 to install the other display hinge cover.
- 4. Install the:
  - a) display bezel
  - b) display assembly

- c) WLAN card
- d) battery
- e) base cover
- 5. Follow the procedure in After working inside your computer.

### **Display hinges**

### Removing display hinge

- 1. Follow the procedure in Before working inside your computer.
- 2. Remove the:
  - a) base cover
  - b) battery
  - c) WWAN card (optional)
  - d) WLAN card
  - e) display hinge cover
  - f) display assembly
  - g) display bezel
  - h) display hinge cover
- 3. To remove the display hinge:
  - a) Remove the M2.5\*3 screws that secure the display hinge to the display assembly [1].
  - b) Lift the display hinge away from the display assembly [2].
  - c) Repeat step a and step b to remove the other display hinge.

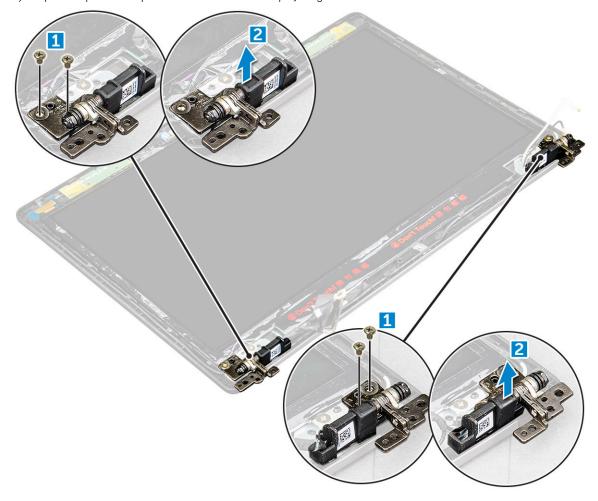

### Installing display hinge

- 1. Place the display hinge on the display assembly.
- 2. Tighten the M2.5\*3 screws to secure the display hinge to the display assembly.
- 3. Repeat step 1 and step 2 to install the other display hinge.
- 4. Install the:
  - a) display bezel
  - b) display assembly
  - c) WLAN card
  - d) WWAN card(optional)
  - e) battery
  - f) base cover
- 5. Follow the procedure in After working inside your computer.

### **Display panel**

### Removing display panel

- 1. Follow the procedure in Before working inside your computer.
- 2. Remove the:
  - a) base cover
  - b) battery
  - c) WWAN card (optional)
  - d) WLAN card
  - e) display hinge cover
  - f) display assembly
  - g) display bezel
- **3.** Remove the M2\*2 screws that secure the display panel to the display assembly [1] and lift to turn over the display panel to access the eDP cable [2].

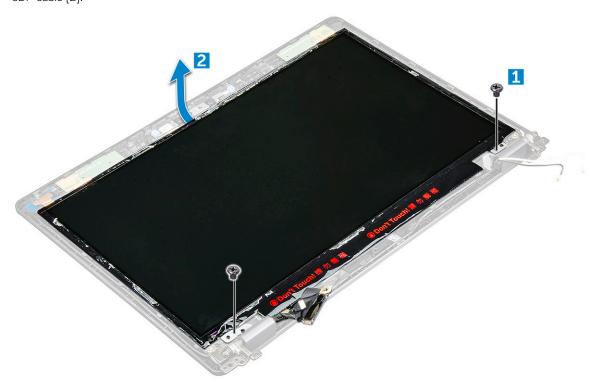

- **4.** To remove the display panel:
  - a) Peel the adhesive tape [1].

- b) Lift the blue tape that secures the eDP cable [2].
- c) Lift the latch and disconnect the eDP cable from the connector on the display panel [3] [4].

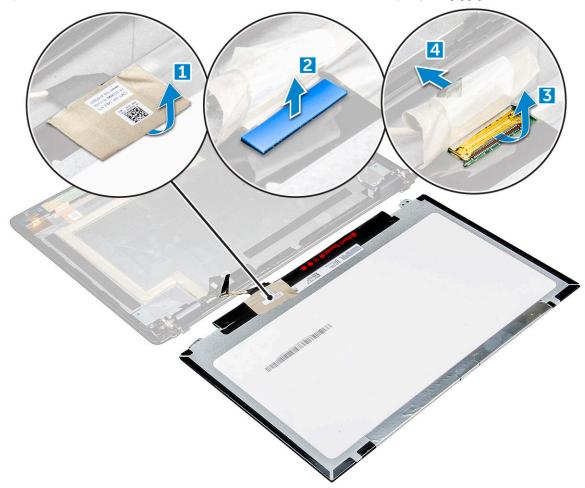

### Installing display panel

- 1. Connect the eDP cable to the connector and affix the blue tape.
- 2. Affix the adhesive tape to secure the eDP cable.
- 3. Replace the display panel to align with the screw holders on the display assembly.
- **4.** Tighten the M2\*2 screws to secure the display panel to the display assembly.
- 5. Install the:
  - a) display bezel
  - b) display assembly
  - c) WWAN card(optional)
  - d) WLAN card
  - e) display hinge cover
  - f) battery
  - g) base cover
- **6.** Follow the procedure in After working inside your computer.

### Display (eDP) cable

### Removing eDP cable

1. Follow the procedure in Before working inside your computer.

- 2. Remove the:
  - a) base cover
  - b) battery
  - c) WLAN card
  - d) WWAN card (optional)
  - e) display hinge cover
  - f) display assembly
  - g) display bezel
  - h) hinge cover
  - i) display panel
- 3. To remove the eDP cable:
  - a) Slide the display cable [1].
  - b) Peel the eDP cable from the adhesive [2].

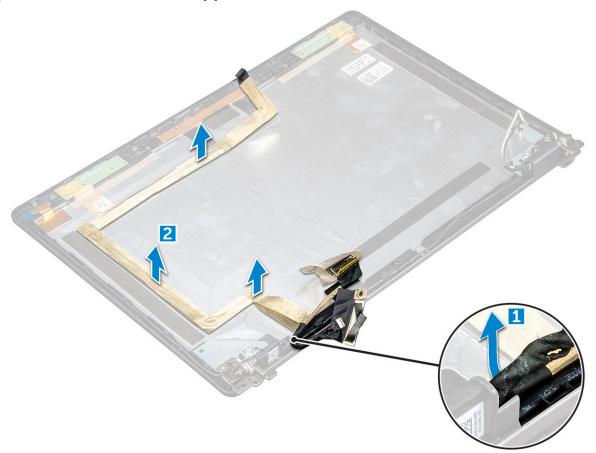

### Installing eDP cable

- 1. Affix the eDP cable to the display panel and connect to the camera.
- 2. Realign the display cable to secure the eDP cable.
- 3. Install the:
  - a) display panel
  - b) hinge cover
  - c) display bezel
  - d) display assembly
  - e) display hinge cover
  - f) WLAN card
  - g) WWAN card(optional)
  - h) battery
  - i) base cover

**4.** Follow the procedure in After working inside your computer.

### **Camera**

### Removing camera

- 1. Follow the procedure in Before working inside your computer.
- 2. Remove the:
  - a) base cover
  - b) battery
  - c) WWAN card (optional)
  - d) WLAN card
  - e) display hinge cover
  - f) display assembly
  - g) display bezel
  - h) display panel
- **3.** To remove the camera:
  - a) Disconnect the camera cable from the connector [1].
  - b) Lift the camera away from the display [2].
    - i NOTE: The following procedure is applicable only if your computer is a non-touch computer.

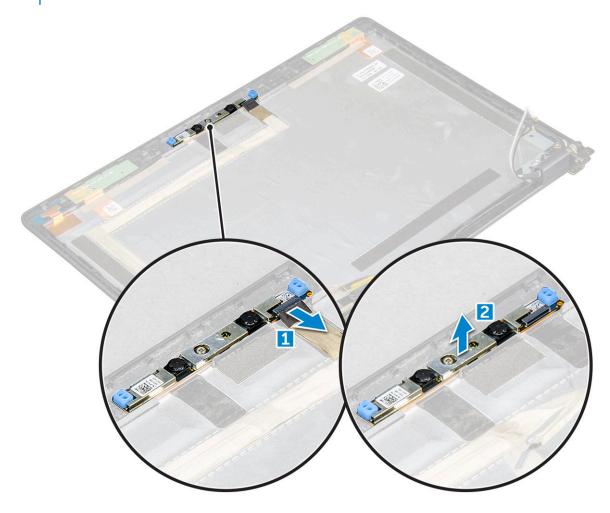

### Installing camera

- 1. Insert the camera into the slot on the display assembly.
- 2. Connect the camera cable to the connector.
- 3. Install the:
  - a) display panel
  - b) display bezel
  - c) display assembly
  - d) display hinge cover
  - e) WWAN card(optional)
  - f) WLAN card
  - g) battery
  - h) base cover
- **4.** Follow the procedure in After working inside your computer.

### Palm rest

### Removing palm rest

- 1. Follow the procedure in Before working inside your computer.
- 2. Remove the:
  - a) base cover
  - b) battery
  - c) display hinge cover
  - d) WLAN card
  - e) WWAN card (optional)
  - f) hard drive assembly(optional)
  - g) SSD card
  - h) memory module
  - i) coin cell battery
  - j) heat sink assembly
  - k) display assembly
  - I) chassis frame
  - m) system board
- 3. The palm rest is the remaining component after removing all the components.

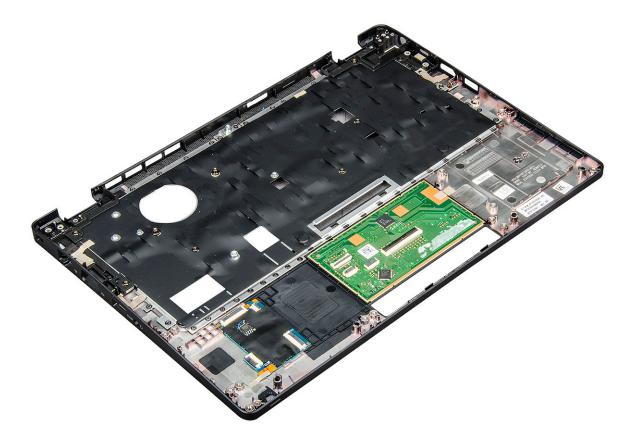

### **Installing palmrest**

- 1. Place the palm rest on a flat surface.
- 2. Install the:
  - a) system board
  - b) chassis frame
  - c) heat sink assembly
  - d) display assembly
  - e) hard drive assembly(optional)
  - f) coin cell battery
  - g) memory module
  - h) SSD card
  - i) WWAN card(optional)
  - j) WLAN card
  - k) hard drive assembly(optional)
  - I) battery
  - m) base cover
- **3.** Follow the procedure in After working inside your computer.

### **Technology and components**

### Power adapter

This laptop is shipped with 7.4 mm barrel plug on 65 W power adapter.

WARNING: When you disconnect the power adapter cable from the laptop, grasp the connector, not the cable itself, and then pull firmly but gently to avoid damaging the cable.

WARNING: The power adapter works with electrical outlets worldwide. However, power connectors and power strips vary among countries. Using an incompatible cable or improperly connecting the cable to the power strip or electrical outlet may cause fire or equipment damage.

### **Processors**

This laptop is shipped with the following processors:

- Intel Core i3-7100U
- · Intel Core i5-7200U
- · Intel Core i5-7300U
- · Intel Core i7-7600U
- i NOTE: The clock speed and performance varies depending on the workload and other variables.

### **Identifying processors in Windows 10**

- 1. Tap Search the Web and Windows.
- 2. Type Device Manager.
- 3. Tap Processor.

The processor information is displayed.

### Verifying the processor usage in Task Manager

- 1. Right Click on the taskbar.
- Select Start Task Manager.
   The Windows Task Manager window is displayed.
- 3. Click the Performance tab in the Windows Task Manager window.

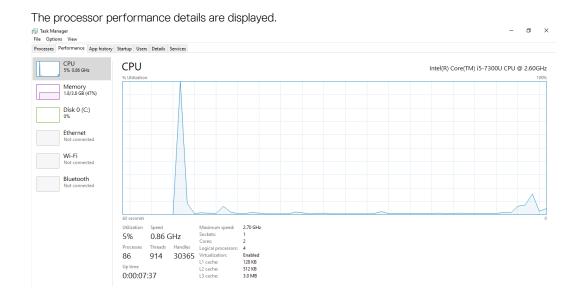

### Verifying the processor usage in Resource Monitor

- 1. Right Click on the taskbar.
- Select Start Task Manager.
   The Windows Task Manager window is displayed.
- **3.** Click the **Performance** tab in the **Windows Task Manager** window. The processor performance details are displayed.
- 4. Click Open Resource Monitor.

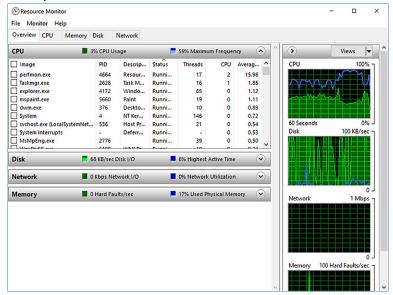

### **Chipsets**

All laptops or notebook communicate with the CPU through the chipset. This laptop is shipped with the 1-chip platform that includes the 7th generation Intel PCH.

### Intel chipset drivers

Verify if the Intel chipset drivers are already installed in the laptop.

#### Table 1. Intel chipset drivers

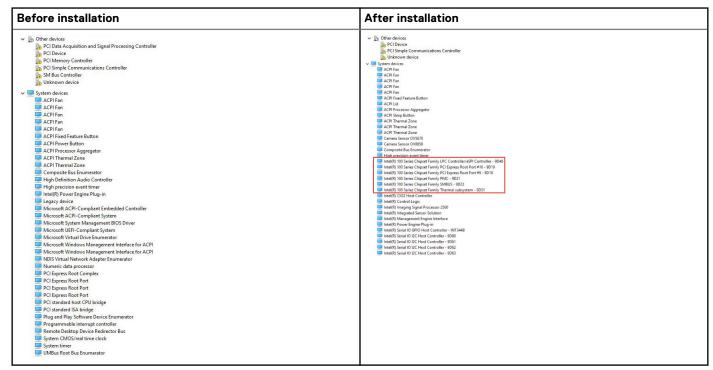

### Downloading the chipset driver

- 1. Turn on the laptop.
- 2. Go to Dell.com/support.
- 3. Click **Product Support**, enter the Service Tag of your laptop, and then click **Submit**.
  - i NOTE: If you do not have the Service Tag, use the autodetect feature or manually browse for your laptop model.
- 4. Click Drivers and Downloads.
- 5. Select the operating system installed on your laptop.
- $\textbf{6.} \ \ \text{Scroll down the page, expand } \textbf{Chipset}, \text{ and select your chipset driver}.$
- 7. Click **Download File** to download the latest version of the chipset driver for your laptop.
- 8. After the download is complete, navigate to the folder where you saved the driver file.
- 9. Double-click the chipset driver file icon and follow the instructions on the screen.

### Identifying the chipset in Device Manager on Windows 10

- 1. Right click the Start Menu.
- 2. Select Device Manager.
- 3. Expand **System Devices** and search for the chipset.

```
✓ Isystem devices
Image: ACPI Fan
Image: ACPI Fan
       ACPI Fan
       ACPI Fan
       ACPI Fixed Feature Button
ACPI Lid
       ACPI Power Button
ACPI Processor Aggregator
       ACPI Sleep Button
       ACPI Thermal Zone
       ACPI Thermal Zone
        Composite Bus Enumerator
       High Definition Audio Controller
       High precision event timer
Intel(R) Management Engine Interface
       Intel(R) Power Engine Plug-in
       Legacy device
Microsoft ACPI-Compliant Embedded Controller
       Microsoft ACPI-Compliant System
Microsoft System Management BIOS Driver
       Microsoft UEFI-Compliant System
       Microsoft Virtual Drive Enumerator
Microsoft Windows Management Interface for ACPI
       Microsoft Windows Management Interface for ACPI
Mobile 6th Generation Intel(R) Processor Family I/O LPC Controller (Premium SKU) -
       Mobile 6th Generation Intel(R) Processor Family I/O PCI Express Root Port #8 - 9D17
       Mobile 6th Generation Intel(R) Processor Family I/O PCI Express Root Port #7 - 9D16
Mobile 6th Generation Intel(R) Processor Family I/O PCI Express Root Port #1 - 9D10
       Mobile 6th Generation Intel(R) Processor Family I/O PCI Express Root Port #9 - 9D18
```

### **Graphic options**

This laptop is shipped with the following graphics chipset options:

· Intel HD Graphics 620

### **Intel HD Graphics drivers**

Verify if the Intel HD Graphics drivers are already installed in the laptop.

#### **Table 2. Intel HD Graphics drivers**

| Before installation                                                                               | After installation                                                        |
|---------------------------------------------------------------------------------------------------|---------------------------------------------------------------------------|
| ✓                                                                                                 | ✓ □ Display adapters                                                      |
| ✓   Sound, video and game controllers  High Definition Audio Device  High Definition Audio Device | Intel(R) HD Graphics 630  ✓ ■ Display adapters ■ Intel(R) HD Graphics 620 |

### **Downloading drivers**

- 1. Turn on the laptop.
- 2. Go to **Dell.com/support**.
- 3. Click **Product Support**, enter the Service Tag of your laptop, and then click **Submit**.
  - i NOTE: If you do not have the Service Tag, use the auto detect feature or manually browse for your laptop model.
- 4. Click Drivers and Downloads.
- 5. Select the operating system installed on your laptop.
- 6. Scroll down the page and select the driver to install.
- 7. Click  ${\color{red} \textbf{Download File}}$  to download the driver for your laptop.
- 8. After the download is complete, navigate to the folder where you saved the driver file.
- 9. Double-click the driver file icon and follow the instructions on the screen.

### **Display options**

This laptop has the following display options:

- 12.5-inch HD Anti-glare (1366 x 768) (Non-touch)
- 12.5-inch FHD Anti-glare (1920 x 1080) (Non-touch)
- 12.5-inch FHD Anti fingerprint and Anti reflective(1920 x 1080) (Touch)

### Identifying the display adapter

- 1. Right Click the Start menu.
- 2. Select Device Manager.
- 3. Expand Display adapters.

✓ □ Display adapters
□ Intel(R) HD Graphics 620

The display adapters are displayed.

### Changing the screen resolution

- 1. Right click on the desktop and select **Display Settings**.
- 2. Tap or click **Display settings**. The Setting window is displayed.
- Scroll down and select Advanced Display Settings. The Advanced Display Setting is displayed.
- 4. Select the required resolution from the drop-down list and tap Apply.

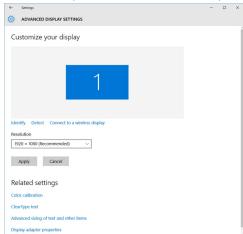

### Rotating the display

- Right click on the desktop. A sub menu is displayed.
- 2. Select **Graphic Options** > **Rotation** and choose one of the following:
  - · Rotate to Normal
  - · Rotate to 90 Degrees
  - Rotate to 180 Degrees
  - Rotate to 270 Degrees
- NOTE: The Display can also be rotated using the following key combinations:
  - Ctrl + Alt + Up arrow key (Rotate to normal)
  - Right arrow key (Rotate 90 degrees)
  - Down arrow key (Rotate 180 degrees)

Left arrow key (Rotate 270 degrees)

### **Adjusting brightness in Windows 10**

To enable or disable automatic screen brightness adjustment:

- 1. Swipe-in from the right edge of the display to access the Action Center.
- 2. Tap or click All Settings > System > Display.
- 3. Use the Adjust my screen brightness automatically slider to enable or disable automatic-brightness adjustment.
  - i NOTE: You can also use the Brightness level slider to adjust the brightness manually.

### Cleaning the display

- 1. Check for any smudges or areas that must be cleaned.
- Use a microfiber cloth to remove any obvious dust and gently brush off any dust particles.
- 3. Proper cleaning kits should be used to clean and keep your display in a crisp clear pristine condition.
  - NOTE: Never spray any cleaning solutions directly on the screen; spray it to the cleaning cloth.
- 4. Gently wipe the screen in a circular motion. Do not press hard on the cloth.
  - i NOTE: Do not press hard or touch the screen with your fingers or you may leave oily prints and smears.
  - NOTE: Do not leave any liquid on the screen.
- 5. Remove all excess moisture as it may damage your screen.
- 6. Let the display dry thoroughly before you turn it on.
- 7. For stains that are hard to remove, repeat this procedure till the display is clean.

### **Using touch screen in Windows 10**

Follow these steps to enable or disable the touch screen:

- 1. Right click on the Start menu.
- 2. Select Control Panel.
- 3. Tap Pen and Input Devices in the Control Panel.
- 4. Tap the Touch tab.
- 5. Select Use your finger as an input device to enable the touch screen. Clear the box to disable the touch screen.

### Connecting to external display devices

Follow these steps to connect your laptop to an external display device:

- 1. Ensure that the external display device is turned on and plug the external display device cable into a video port on your laptop.
- 2. Press the Windows logo+P key.
- 3. Select one of the following modes:
  - · PC screen only
  - Duplicate
  - Extend
  - · Second Screen only
  - (i) NOTE: For more information, see the document that shipped with your display device.

### Realtek ALC3253 Waves MaxxAudio Pro controller

This laptop is shipped with integrated Realtek ALC3253–CG Waves MaxxAudio Pro controller. It is a High Definition audio codec designed for Windows desktop and laptops.

### Downloading the audio driver

- 1. Turn on the laptop.
- 2. Go to www.Dell.com/support.
- 3. Click Product Support, enter the Service Tag of your laptop and click Submit.
  - i NOTE: If you do not have the Service Tag, use the autodetect feature or manually browse for your laptop model.
- 4. Click Drivers and Downloads.
- 5. Select the operating system installed on your laptop.
- 6. Scroll down the page and expand Audio.
- 7. Select the audio driver.
- 8. Click **Download File** to download the latest version of the audio driver for your laptop.
- 9. After the download is complete, navigate to the folder where you saved the audio driver file.
- 10. Double-click the audio driver file icon and follow the instructions on the screen.

### Identifying the audio controller in Windows 10

- 1. Swipe from the right edge to access the **Action center** and select **All Settings**
- 2. Type Device Manager in the search box and select Device Manager from the left pane.
- 3. Expand Sound, video and game controllers.

The audio controller is displayed.

#### Table 3. Identifying the audio controller in Windows 10

# Before installation Sound, video and game controllers High Definition Audio Device High Definition Audio Device Realtek Audio

### Changing the audio settings

- 1. Tap or touch the  $\bf Search\ the\ web\ and\ Windows\ and\ type\ Dell\ Audio.$
- 2. Start the Dell Audio utility from the left pane.

### **WLAN** cards

This laptop supports the Intel 8265 with and without Bluetooth or Qualcomm 1820 with Bluetooth card

NOTE: Qualcomm xxxxxx (for example: QCA61x4A) is a product of Qualcomm Technologies, Inc

### Secure Boot screen options

## Option Description Secure Boot This option enables Fnable

This option enables or disables the **Secure Boot** feature.

- · Disabled
- Enabled

#### **Option**

#### Description

Default setting: Enabled.

#### Expert Key Management

Allows you to manipulate the security key databases only if the system is in Custom Mode. The **Enable Custom Mode** option is disabled by default. The options are:

- · PK
- · KEK
- db
- dbx

If you enable the Custom Mode, the relevant options for PK, KEK, db, and dbx appear. The options are:

- · Save to File—Saves the key to a user-selected file
- · Replace from File—Replaces the current key with a key from a user-selected file
- · Append from File—Adds a key to the current database from a user-selected file
- · Delete—Deletes the selected key
- · Reset All Keys—Resets to default setting
- · Delete All Keys—Deletes all the keys

NOTE: If you disable the Custom Mode, all the changes made will be erased and the keys will restore to default settings.

### Hard drive options

This laptop supports HDD, M.2 SATA SSD, and M.2 PCle NVMe.

### Identifying the hard drive in Windows 10

- 1. Right click on Start menu
- 2. Select Device Manager, and expand Disk drives.

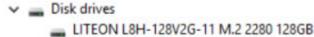

The hard drive is listed under **Disk drives**.

### Identifying the hard drive in the BIOS

- 1. Turn on or restart your system.
- 2. When the Dell logo appears, perform the following action to enter the BIOS setup program:
  - · With keyboard Tap F2 until the Entering BIOS setup message appears. To enter the Boot selection menu, tap F12.

The hard drive is listed under the **System Information** under the **General** group.

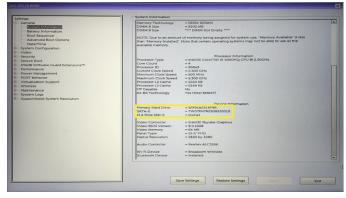

### Camera features

This laptop is shipped with front-facing camera with the image resolution of 1280 x 720 (maximum).

- i NOTE: The camera is at the top center of the display.
- i NOTE: The laptop is also shipped with no camera option.

### Identifying the camera in Device Manager on Windows 10

- 1. In the **Search** box, type device manager, and tap to start it.
- 2. Under Device Manager, expand Imaging devices.
  - ✓ → Imaging devices

    → Integrated Webcam

### Starting the camera

To start the camera, open an application that uses the camera. For instance, if you tap the Skype software that is shipped with the laptop, the camera turns on. Similarly, if you are chatting on the internet and the application requests to access the webcam, the webcam turns on.

### Starting the camera application

1. Tap or click the Windows button and select All apps.

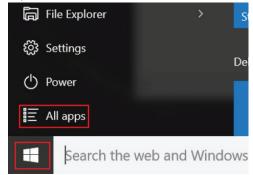

2. Select Camera from the apps list.

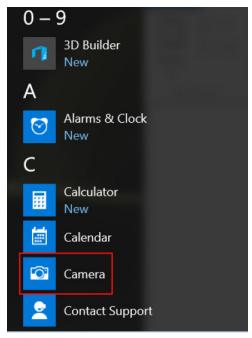

3. If the Camera App is not available in the apps list, search for it.

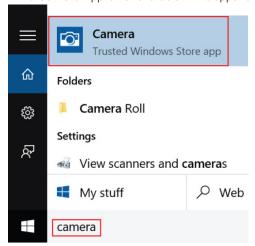

### **Memory features**

This laptop supports a minimum memory of 4 GB and a maximum of 32 GB DDR4 memory, up to 2133 MHz (dual core).

i NOTE: The memory module in the Dual Core processor will have 2400 MHz printed, but it performs at 2133 MHz.

### Verifying system memory in Windows 10

- 1. Click on the start menu and select **Settings**  $\stackrel{\text{CO}}{\longleftrightarrow} >$  **System.**
- 2. Under System, tap About.

### Verifying system memory in system setup BIOS

- 1. Turn on or restart your system.
- 2. Perform the following actions after the Dell logo is displayed
  - · With keyboard Tap F2 until the Entering BIOS setup message appears. To enter the Boot selection menu, tap F12.
- 3. On the left pane, select **Settings** > **General** > **System Information**,

The memory information is displayed on the right pane.

### Realtek HD audio drivers

Verify if the Realtek audio drivers are already installed in the laptop.

#### Table 4. Realtek HD audio drivers

| Before installation                                                                                                    | After installation |
|----------------------------------------------------------------------------------------------------|--------------------|
| Audio inputs and outputs  Microphone (High Definition Audio Device)  Speakers (High Definition Audio Device)  Sound, video and game controllers  High Definition Audio Device  Intel(R) Display Audio |                    |

### System setup options

i NOTE: Depending on the computer and its installed devices, the items listed in this section may or may not appear.

#### **Topics:**

- Boot Sequence
- Navigation keys
- · System Setup overview
- Accessing System Setup
- · General screen options
- · System Configuration screen options
- · Video screen options
- · Security screen options
- · Secure Boot screen options
- · Intel Software Guard Extensions
- Performance screen options
- Power Management screen options
- · POST Behavior screen options
- Virtualization support screen options
- Wireless screen options
- Maintenance screen options
- System Log screen options
- · Updating the BIOS in Windows
- · System and setup password

### **Boot Sequence**

Boot sequence enables you to bypass the System Setup-defined boot device order and boot directly to a specific device (for example: optical drive or hard drive). During the Power-on Self-Test (POST), when the Dell logo appears, you can:

- · Access System Setup by pressing F2 key
- $\cdot$   $\;$  Bring up the one-time boot menu by pressing F12 key.

The one-time boot menu displays the devices that you can boot from including the diagnostic option. The boot menu options are:

- · Removable Drive (if available)
- STXXXX Drive
  - NOTE: XXXX denotes the SATA drive number.
- · Optical Drive (if available)
- · SATA Hard Drive (if available)
- · Diagnostics
  - NOTE: Choosing Diagnostics, displays the ePSA diagnostics screen.

The boot sequence screen also displays the option to access the System Setup screen.

### **Navigation keys**

NOTE: For most of the System Setup options, changes that you make are recorded but do not take effect until you restart the system.

Keys Navigation

Up arrow Moves to the previous field.

Down arrow Moves to the next field.

Enter Selects a value in the selected field (if applicable) or follow the link in the field.

**Spacebar** Expands or collapses a drop-down list, if applicable.

**Tab** Moves to the next focus area.

Esc Moves to the previous page until you view the main screen. Pressing Esc in the main screen displays a message

that prompts you to save any unsaved changes and restarts the system.

### System Setup overview

System Setup allows you to:

- · Change the system configuration information after you add, change, or remove any hardware in your computer.
- $\cdot$   $\;$  Set or change a user-selectable option such as the user password.
- Read the current amount of memory or set the type of hard drive installed.

Before you use System Setup, it is recommended that you write down the System Setup screen information for future reference.

CAUTION: Unless you are an expert computer user, do not change the settings for this program. Certain changes can cause your computer to work incorrectly.

### **Accessing System Setup**

- 1. Turn on (or restart) your computer.
- 2. After the white Dell logo appears, press F2 immediately.

The System Setup page is displayed.

- NOTE: If you wait too long and the operating system logo appears, wait until you see the desktop. Then, shut down or restart your computer and try again.
- i NOTE: After the Dell logo appears, you can also press F12 and then select BIOS setup.

### General screen options

This section lists the primary hardware features of your computer.

#### Option Description

#### System Information

This section lists the primary hardware features of your computer.

- System Information: Displays BIOS Version, Service Tag, Asset Tag, Ownership Tag, Ownership Date, Manufacture Date, and the Express Service Code.
- Memory Information: Displays Memory Installed, Memory Available, Memory Speed, Memory Channels Mode, Memory Technology, DIMM ASize, DIMM B Size,
- Processor Information: Displays Processor Type, Core Count, Processor ID, Current Clock Speed, Minimum Clock Speed, Maximum Clock Speed, Processor L2 Cache, Processor L3 Cache, HT Capable, and 64-Bit Technology.
- Device Information: Displays Primary Hard Drive, M.2 SATA2, M.2 SATA, M.2 PCle SSD-0, LOM MAC Address, Video Controller, Video BIOS Version, Video Memory, Panel Type, Native Resolution, Audio Controller, Wi-Fi Device, WiGig Device, Cellular Device, Bluetooth Device.

#### Battery Information

Displays the battery status and the type of AC adapter connected to the computer.

#### **Boot Sequence**

Allows you to change the order in which the computer attempts to find an operating system.

- · Diskette Drive
- · Internal HDD

#### **Description** Option

- **USB Storage Device**
- CD/DVD/CD-RW Drive
- Onboard NIC

#### Advanced Boot **Options**

This option allows you the legacy option ROMs to load. By default, the **Enable Legacy Option ROMs** is disabled.

#### **UEFI Boot Path** Security

This options controls whether or not the system will prompt the user to enter the Admin password when booting a UEFI boot path from the F12 Boot Menu.

- · Always, Except Internal HDD
- Alwavs
- Never: This option is enabled by default.

#### Date/Time

Allows you to change the date and time.

### **System Configuration screen options**

#### Option Description

#### Integrated NIC

Allows you to configure the integrated network controller. The options are:

- Disabled
- Enabled
- Enabled w/PXE: This option is enabled by default.

#### Parallel Port

Allows you to configure the parallel port on the docking station. The options are:

- Disabled
- AT: This option is enabled by default.
- PS2
- **ECP**

#### Serial Port

Allows you to configure the integrated serial port. The options are:

- COM1: This option is enabled by default.
- COM2
- COM3
- COM4

#### SATA Operation

Allows you to configure the internal SATA hard-drive controller. The options are:

- Disabled
- AHCI
- RAID On: This option is enabled by default.

#### **Drives**

Allows you to configure the SATA drives on board. All drives are enabled by default. The options are:

- SATA-0
- SATA-2
- SATA-4
- M.2 PCI-e SSD-0

#### **SMART Reporting**

This field controls whether hard drive errors for integrated drives are reported during system startup. This technology is part of the SMART (Self Monitoring Analysis and Reporting Technology) specification. This option is disabled by default.

**Enable SMART Reporting** 

**USB Configuration** This is an optional feature.

This field configures the integrated USB controller. If Boot Support is enabled, the system is allowed to boot any type of USB Mass Storage Devices (HDD, memory key, floppy).

#### Option Description

If USB port is enabled, device attached to this port is enabled and available for OS.

If USB port is disabled, the OS cannot see any device attached to this port.

The options are:

- · Enable USB Boot Support: This option is enabled by default.
- · Enable External USB Port: This option is enabled by default.

i NOTE: USB keyboard and mouse always work in the BIOS setup irrespective of these settings.

#### **USB PowerShare**

This field configures the USB PowerShare feature behavior. This option allows you to charge external devices using the stored system battery power through the USB PowerShare port.

#### **Unobtrusive Mode**

This option, when enabled, pressing **Fn+F7** turns off all light and sound emissions in the system. To resume normal operation, press **Fn+F7** again. This option is disabled by default.

#### Miscellaneous Devices

Allows you to enable or disable the following devices:

- · Enable Camera: This option is enabled by default.
- Enable Hard Drive Free Fall Protection: This option is enabled by default.
- · Enable Secure Digital (SD) Card: This option is enabled by default.
- · Secure Digital (SD) Card Boot
- · Secure Digital (SD) Card Read only Mode

### Video screen options

#### Option Description

LCD Brightness Allows you to set the display brightness depending up on the power source (On Battery and On AC).

i NOTE: The video setting will be visible only when a video card is installed into the system.

### Security screen options

### Option Description

#### **Admin Password**

Allows you to set, change, or delete the administrator (admin) password.

- NOTE: You must set the admin password before you set the system or hard drive password.

  Deleting the admin password automatically deletes the system password and the hard drive password.
- i NOTE: Successful password changes take effect immediately.

Default setting: Not set

#### System Password

Allows you to set, change or delete the system password.

NOTE: Successful password changes take effect immediately.

Default setting: Not set

#### M.2 SATA SSD Password

Allows you to set, change, or delete the M.2 SATA SSD password.

NOTE: Successful password changes take effect immediately.

Default setting: Not set

#### Strong Password

Allows you to enforce the option to always set strong passwords.

Default Setting: Enable Strong Password is not selected.

#### **Option**

#### Description

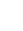

NOTE: If Strong Password is enabled, Admin and System passwords must contain at least one uppercase character, one lowercase character and be at least 8 characters long.

### Password Configuration

Allows you to determine the minimum and maximum length of Administrator and System passwords.

#### **Password Bypass**

Allows you to enable or disable the permission to bypass the System and the Internal HDD password, when they are set. The options are:

- Disabled
- Reboot bypass

Default setting: Disabled

#### **Password Change**

Allows you to enable the disable permission to the System and Hard Drive passwords when the admin password is

Default setting: Allow Non-Admin Password Changes is selected.

### Non-Admin Setup Changes

Allows you to determine whether changes to the setup options are allowed when an Administrator Password is set. If disabled the setup options are locked by the admin password.

#### UEFI Capsule Firmware Updates

Allows yout to control whether this system allows BIOS updates via UEFI capsule update packages.

Enable UEFI Capsule Firmware Updates

Default setting: Enabled

#### **TPM 2.0 Security**

Allows you to enable the Trusted Platform Module (TPM) during POST. The options are:

- TPM On: This option is enabled by default.
- Clear
- · PPI Bypass for Enabled Commands: This option is enabled by default.
- · Attestation Enable: This option is enabled by default.
- · Key Storage Enable: This option is enabled by default.
- PPI Bypass for Disabled Commands
- SHA-256: This option is enabled by default.
- · Disabled
- Enabled

### NOTE: To upgrade or downgrade TPM1.2/2.0, download the TPM wrapper tool (software).

#### Computrace

Allows you to activate or disable the optional Computrace software The options are:

- · Deactivate
- Disable
- Activate

### NOTE: The Activate and Disable options will permanently activate or disable the feature and no further changes will be allowed

Default setting: Deactivate

#### **CPU XD Support**

Allows you to enable the Execute Disable mode of the processor.

Enable CPU XD Support Default setting: Enabled

#### OROM Keyboard Access

Allows you to set an option to enter the Option ROM Configuration screens using hotkeys during boot. The options are:

- · Enable
- · One Time Enable
- · Disable

Default setting: Enabled

#### Option Description

#### Admin Setup Lockout

Allows you to prevent users from entering Setup when an Administrator password is set.

Default Setting: Disabled

#### Master Password Lockout

Allows you to disable master password support. Hard disk password need to be cleared before the setting can be changed

· Enable Master Password Lockout

Default setting: Disabled

### **Secure Boot screen options**

#### Option Description

#### Secure Boot Enable

This option enables or disables the **Secure Boot** feature.

- Disabled
- Enabled

Default setting: Enabled.

#### Expert Key Management

Allows you to manipulate the security key databases only if the system is in Custom Mode. The **Enable Custom Mode** option is disabled by default. The options are:

- · PK
- · KEK
- · db
- dbx

If you enable the Custom Mode, the relevant options for PK, KEK, db, and dbx appear. The options are:

- · Save to File—Saves the key to a user-selected file
- · Replace from File—Replaces the current key with a key from a user-selected file
- · Append from File—Adds a key to the current database from a user-selected file
- · Delete—Deletes the selected key
- Reset All Keys—Resets to default setting
- · Delete All Keys—Deletes all the keys

NOTE: If you disable the Custom Mode, all the changes made will be erased and the keys will restore to default settings.

### **Intel Software Guard Extensions**

#### Option Description

#### Intel SGX Enable

This fields specifies you to provide a secured environment for running code/storing sensitive information in the context of the main OS. The options are:

- · Disabled
- Enabled

Default setting: Disabled

#### Enclave Memory Size

This option sets SGX Enclave Reserve Memory Size. The option are:

- 32 MB
- · 64 MB
- · 128 MB

### Performance screen options

#### Option

#### Description

#### **Multi Core** Support

This field specifies whether the process has one or all cores enabled. The performance of some applications improves with the additional cores.

- All: This option is selected by default.
- 2
- 3

#### Intel SpeedStep

Allows you to enable or disable the Intel SpeedStep feature.

Enable Intel SpeedStep

Default setting: The option is enabled.

#### **C-States Control**

Allows you to enable or disable the additional processor sleep states.

· C states

Default setting: The option is enabled.

#### Intel TurboBoost

Allows you to enable or disable the Intel TurboBoost mode of the processor.

Enable Intel TurboBoost

Default setting: The option is enabled.

#### Hyper-Thread Control

Allows you to enable or disable the Hyper-Threading in the processor.

- Disabled
- Enabled

Default setting: Enabled.

C Dock.

Wake on Dell USB- Allows you to wake on Dell USB-C dock.

### **Power Management screen options**

#### Option

#### Description

#### **AC Behavior**

Allows you to enable or disable the computer from turning on automatically when an AC adapter is connected.

Default setting: Wake on AC is not selected.

#### **Auto On Time**

Allows you to set the time at which the computer must turn on automatically. The options are:

- Disabled
- Every Day
- Weekdays
- Select Days

Default setting: Disabled

#### **USB Wake** Support

Allows you to enable USB devices to wake the system from Standby.

- NOTE: This feature is only functional when the AC power adapter is connected. If the AC power adapter is removed during Standby, the system setup removes power from all the USB ports to conserve battery power.
- Enable USB Wake Support
- Wake on Dell USB-C Dock: This option is enabled by default.

#### Wireless Radio Control

Allows you to enable or disable the feature that automatically switches from wired or wireless networks without depending on the physical connection.

#### Option

#### **Description**

- · Control WLAN Radio
- · Control WWAN Radio

Default setting: The option is disabled.

#### Wake on LAN/ WLAN

Allows you to enable or disable the feature that powers on the computer from the Off state when triggered by a LAN signal.

- Disabled
- · LAN Only
- WLAN Only
- LAN or WLAN

Default setting: Disabled

#### **Block Sleep**

This option lets you block entering to sleep (S3 state) in operating system environment.

Block Sleep (S3 state)

Default setting: This option is disabled

#### **Peak Shift**

This option enables you to minimize the AC power consumption during the peak power times of day. After you enable this option, your system runs only in battery even if the AC is attached.

#### Advanced Battery Charge Configuration

This option enables you to maximize the battery health. By enabling this option, your system uses the standard charging algorithm and other techniques, during the non-work hours to improve the battery health.

Disabled

Default setting: Disabled

#### Primary Battery Charge Configuration

Allows you to select the charging mode for the battery. The options are:

- Adaptive
- · Standard Fully charges your battery at a standard rate.
- ExpressCharge The battery charges over a shorter period of time using Dell's fast charging technology.
   This option is enabled by default.
- · Primarily AC use
- Custom

If Custom Charge is selected, you can also configure Custom Charge Start and Custom Charge Stop.

NOTE: All charging mode may not be available for all the batteries. To enable this option, disable the Advanced Battery Charge Configuration option.

#### Sleep Mode

This option is used to select which sleep mode will be used by operating system.

- · OS Automatic Selection
- · Force S3: This option is enabled by default.

### Type-C Connect Power

Type-C Connector This option lets you set the maximum power that can be drawn from the Type-C connector.

- · 7.5 Watts: This option is enabled by default.
- · 15 Watts

### **POST Behavior screen options**

#### **Option**

#### Description

#### Adapter Warnings

Allows you to enable or disable the system setup (BIOS) warning messages when you use certain power adapters.

Default setting: Enable Adapter Warnings

### Keypad (Embedded)

Allows you to choose one of two methods to enable the keypad that is embedded in the internal keyboard.

- Fn Key Only: This option is enabled by default.
- · By Numlock

#### Option Description

NOTE: When setup is running, this option has no effect. Setup works in Fn Key Only mode.

#### Mouse/Touchpad

Allows you to define how the system handles mouse and touch pad input. The options are:

- Serial Mouse
- PS2 Mouse
- Touchpad/PS-2 Mouse: This option is enabled by default.

#### **Numlock Enable**

Allows you to enable the Numlock option when the computer boots.

Enable Network. This option is enabled by default.

#### Fn Key Emulation

Allows you to set the option where the Scroll Lock key is used to simulate the Fn key feature.

Enable Fn Key Emulation (default)

#### **Fn Lock Options**

Allows you to let hot key combinations Fn + Esc toggle the primary behavior of F1-F12, between their standard and secondary functions. If you disable this option, you cannot toggle dynamically the primary behavior of these keys. The available options are:

- Fn Lock. This option is selected by default.
- Lock Mode Disable/Standard
- Lock Mode Enable/Secondary

#### **Fastboot**

Allows you to speed up the boot process by bypassing some of the compatibility steps. The options are:

- Thorough (default)
- Auto

#### Extended BIOS **POST Time**

Allows you to create an additional preboot delay. The options are:

- 0 seconds. This option is enabled by default.
- 5 seconds
- 10 seconds

#### Full Screen Logo

This option will display full screen logo if your image match screen resolution

Enable Full Screen Logo

#### Warnings and Frror

This option will cause the boot process to only pause when warnings or errors are detected.

- Prompt on Warnings and Errors This option is enabled by default.
- Continue on Warnings
- Continue on Warnings and Errors

(i) NOTE: Error deemed critical to the operation of the system hardware will always halt the system.

### Virtualization support screen options

#### Option **Description**

Virtualization Allows you to enable or disable the Intel Virtualization Technology.

Enable Intel Virtualization Technology (default).

VT for Direct I/O

Enables or disables the Virtual Machine Monitor (VMM) from utilizing the additional hardware capabilities provided

by Intel® Virtualization technology for direct I/O.

Enable VT for Direct I/O - enabled by default.

#### Trusted Execution

This option specifies whether a Measured Virtual Machine Monitor (MVMM) can utilize the additional hardware capabilities provided by Intel Trusted Execution Technology. The TPM Virtualization Technology, and Virtualization technology for direct I/O must be enabled to use this feature.

Trusted Execution - disabled by default.

### Wireless screen options

#### Option

#### **Description**

#### Wireless Switch

Allows to set the wireless devices that can be controlled by the wireless switch. The options are:

- WWAN
- · GPS (on WWAN Module)
- · WLAN/WiGig
- · Bluetooth

All the options are enabled by default.

NOTE: For WLAN and WiGig enable or disable controls are tied together and they cannot be enabled or disabled independently.

#### Wireless Device Enable

Allows you to enable or disable the internal wireless devices.

- WWAN/GPS
- WLAN/WiGig
- Bluetooth

All the options are enabled by default.

### Maintenance screen options

### Option Description

Service Tag

Displays the Service Tag of your computer.

Asset Tag

Allows you to create a system asset tag if an asset tag is not already set. This option is not set by default.

**BIOS Downgrade** 

This controls flashing of the system firmware to previous revisions.

· Allows BIOS Downgrade (enabled by default)

Data Wipe

This field allows users to erase the data securely from all internal storage devices. The following is list of devices affected:

- · Internal SATA HDD/SSD
- Internal M.2 SATA SDD
- Internal M.2 PCle SSD
- · Internal eMMC

#### **BIOS Recovery**

This field allows you to recover from certain corrupted BIOS conditions from a recover file on the user primary hard drive or an external USB key.

- · BIOS Recovery from Hard Drive (enabled by default)
- · BIOS Auto-Recovery
- · Always perform Integrity Check

### **System Log screen options**

#### Option

#### Description

BIOS Events

Allows you to view and clear the System Setup (BIOS) POST events.

Thermal Events

Allows you to view and clear the System Setup (Thermal) events.

**Power Events** 

Allows you to view and clear the System Setup (Power) events.

### **Updating the BIOS in Windows**

It is recommended to update your BIOS (System Setup), when you replace the system board or if an update is available. For laptops, ensure that your computer battery is fully charged and connected to a power outlet.

- NOTE: If BitLocker is enabled, it must be suspended prior to updating the system BIOS, and then re-enabled after the BIOS update is completed.
- 1. Restart the computer.
- 2. Go to Dell.com/support.
  - · Enter the Service Tag or Express Service Code and click Submit.
  - · Click **Detect Product** and follow the instructions on screen.
- 3. If you are unable to detect or find the Service Tag, click Choose from all products.
- 4. Choose the **Products** category from the list.
  - i NOTE: Choose the appropriate category to reach the product page
- 5. Select your computer model and the **Product Support** page of your computer appears.
- 6. Click Get drivers and click Drivers and Downloads.

The Drivers and Downloads section opens.

- 7. Click Find it myself.
- 8. Click **BIOS** to view the BIOS versions.
- 9. Identify the latest BIOS file and click Download.
- 10. Select your preferred download method in the Please select your download method below window, click Download File. The File Download window appears.
- 11. Click Save to save the file on your computer.
- 12. Click Run to install the updated BIOS settings on your computer.

Follow the instructions on the screen.

### System and setup password

#### Table 5. System and setup password

| Password type   | Description                                                                                    |
|-----------------|------------------------------------------------------------------------------------------------|
| System password | Password that you must enter to log on to your system.                                         |
| Setup password  | Password that you must enter to access and make changes to the BIOS settings of your computer. |

You can create a system password and a setup password to secure your computer.

CAUTION: The password features provide a basic level of security for the data on your computer.

CAUTION: Anyone can access the data stored on your computer if it is not locked and left unattended.

i NOTE: System and setup password feature is disabled.

### Assigning a system setup password

You can assign a new System or Admin Password only when the status is in Not Set.

To enter the system setup, press F2 immediately after a power-on or re-boot.

- In the System BIOS or System Setup screen, select Security and press Enter.
  The Security screen is displayed.
- 2. Select System/Admin Password and create a password in the Enter the new password field.

Use the following guidelines to assign the system password:

- · A password can have up to 32 characters.
- The password can contain the numbers 0 through 9.
- · Only lower case letters are valid, upper case letters are not allowed.
- Only the following special characters are allowed: space, ("), (+), (,), (-), (.), (/), (;), ([), (\), (]), (\').
- 3. Type the system password that you entered earlier in the Confirm new password field and click OK.
- 4. Press Esc and a message prompts you to save the changes.
- **5.** Press Y to save the changes. The computer reboots.

### Deleting or changing an existing system setup password

Ensure that the **Password Status** is Unlocked (in the System Setup) before attempting to delete or change the existing System and/or Setup password. You cannot delete or change an existing System or Setup password, if the **Password Status** is Locked.

To enter the System Setup, press F2 immediately after a power-on or reboot.

- In the System BIOS or System Setup screen, select System Security and press Enter.
  The System Security screen is displayed.
- 2. In the System Security screen, verify that Password Status is Unlocked.
- 3. Select System Password, alter or delete the existing system password and press Enter or Tab.
- 4. Select Setup Password, alter or delete the existing setup password and press Enter or Tab.
  - NOTE: If you change the System and/or Setup password, re-enter the new password when prompted. If you delete the System and/or Setup password, confirm the deletion when prompted.
- 5. Press Esc and a message prompts you to save the changes.
- **6.** Press Y to save the changes and exit from System Setup. The computer reboot.

### **Technical specifications**

- NOTE: Offerings may vary by region. For more information regarding the configuration of your computer in:
  - Windows 10, click or tap Start
     Settings > System > About.

#### Topics:

- · System specifications
- · Processor specifications
- Memory specifications
- Storage specifications
- Audio specifications
- Video specifications
- · Camera specifications
- · Communication specifications
- · Port and connector specifications
- Contactless smart card specifications
- Display specifications
- Keyboard specifications
- Touchpad specifications
- Battery specifications
- AC Adapter specifications
- · Physical specifications
- · Environmental specifications

### System specifications

Feature Specification

**Chipset** . Intel 7th Generation processors

Intel Dual Core processors

**DRAM bus width** 64-bit

Flash EPROM SPI 128 Mbits
PCIe bus 100 MHz

External Bus PCle Gen3 (8 GT/s)

Frequency

### **Processor specifications**

Feature Specification

**Types** 7th Generation Intel Core i3 series or i5 series or i7 series processors

L3 cache

**i3 series** 3 MB

**i5 series** . non Vpro - 3 MB

vPro - 3 MB

i7 series 4 MB

# **Memory specifications**

**Specification Feature** 

Memory connector Two SODIMM slots

Memory capacity

4 GB, 8 GB, and 16 GB

per slot

Memory type DDR4

Speed 2133 MHz

NOTE: The memory module in the Dual Core processor will have 2400 MHz printed, but it

performs at 2133 MHz.

Minimum memory Maximum memory 32 GB

#### Storage specifications

**Specification Feature** 

**HDD** Up to 1TB

SSD M.2 SATA /

Up to 512 GB

**PCle** 

#### **Audio specifications**

**Feature Specification** 

**Types** High-definition audio Controller Realtek AL3253

Stereo conversion Digital audio-out through HDMI — up to 7.1 compressed and uncompressed audio

Internal interface High-definition audio codec External interface Stereo headset/mic combo

**Speakers** 

Internal speaker

amplifier

2 W (RMS) per channel

Volume controls Hot keys

### Video specifications

**Feature Specification** 

Integrated on system board, hardware accelerated Type

**UMA** controller Intel HD Graphics 620

Data bus Integrated video

External display support

19-pin HDMI connector
 15-pin VCA connector

· 15-pin VGA connector

#### **Camera specifications**

Feature Specification

Camera resolution 0.92 megapixels

**HD Panel** 1280 x 720 pixels

Resolution

**FHD Panel** 1280 x 720 pixels

Resolution

**HD Panel Video** 1280 x 720 pixels

Resolution (maximum)

FHD Panel Video 1280 x 720 pixels

Resolution (maximum)

maximum)

Diagonal viewing angle

#### **Communication specifications**

Features Specification

740

Network adapter 10/100/1000 Mb/s Ethernet (RJ-45)

Wireless Internal wireless local area network (WLAN), wireless wide area network (WWAN), wireless gigabit (WiGig).

i NOTE: WWAN and WiGig are optional.

i NOTE: Intel or Qualcomm (optional)

#### Port and connector specifications

Feature Specification

Audio Stereo headset/mic combo

Video . One 19-pin HDMI connector

· 15 pin VGA connector

Network adapter One RJ-45 connector

**USB** Two USB 3.1 Gen 1 ports (One USB 3.1 Gen 1 with PowerShare)

Memory SD card

reader

uSD 4.0

SmartCard reader Optional

Micro SIM (uSIM) One externa

card

One external (optional)

DisplayPort over USB Type-C

DisplayPort over USB Type-C

Other docking

Dell ultraHD docking station - USB 3.1 Gen 1 (D3100)

port

#### **Contactless smart card specifications**

Feature Specification

**Supported Smart** 

BTO with USH

Cards/ Technologies

#### **Display specifications**

Feature Specification

Type · HD Anti-glare

FHD Anti-glare

· FHD Anti fingerprint and Anti reflective

 Height
 180.9 mm (7.12 inches)

 Width
 290.5 mm (11.44 inches)

 Diagonal
 317.34 mm (12.49 inches)

 Active area (X/Y)
 276.62 mm x 155.52 mm

HD Anti-Glare:

**Maximum** 1366 x 768

resolution

**Maximum** 200 nits

brightness

Refresh rate 60 Hz

Maximum viewing +/- 40 degrees

angles (horizontal)

Maximum viewing +10/-30 degrees

angles (vertical)

**Pixel pitch** 0.2025 mm (0.008 inch)

FHD Anti-glare:

**Maximum** 1920 x 1080

resolution

**Maximum** 300 nits

brightness

Refresh rate 60 Hz

00112

Maximum viewing angles

+/- 80 degrees

(horizontal)

Maximum viewing

Pixel pitch

+/- 80 degrees

angles (vertical)

0.144 mm (0.005 inch)

FHD Anti fingerprint and Anti reflective:

Maximum resolution

1920 x 1080

Maximum brightness 300 nits

Refresh rate

60 Hz

Maximum viewing angles

+/- 80 degrees

angles (horizontal)

Pixel pitch

Maximum viewing -

+/- 80 degrees

angles (vertical)

0.144 mm (0.005 inch)

#### **Keyboard specifications**

Feature Specification

Number of keys . United States: 82 keys

United Kingdom: 83 keys

Japan: 86 keysBrazil: 84 keys

# **Touchpad specifications**

Feature Specification

**Active Area:** 

Type

**X-axis** 99.50 mm **Y-axis** 53.00 mm

#### **Battery specifications**

Feature Specification

42 WHr51 WHr

• 68 WHr

**Depth 42 WHr** 181 mm (7.126 inches)

**51 WHr** 181 mm (7.126 inches) **68 WHr** 233 mm (9.17 inches)

**Height 42 WHr** 7.05 mm (0.28 inch)

**51 WHr** 7.05 mm (0.28 inch) **68 WHr** 7.05 mm (0.28 inch)

**Width 42 WHr** 95.9 mm (3.78 inches)

| Feature           | Specification                                                                                                    |                       |
|-------------------|----------------------------------------------------------------------------------------------------|-----------------------|
|                   | 51 WHr                                                                                                    | 95.9 mm (3.78 inches) |
|                   | 68 WHr                                                                                                    | 95.9 mm (3.78 inches) |
| Weight            | 42 WHr                                                                                                    | 210 g (0.52 lb)       |
|                   | 51 WHr                                                                                                    | 250 g (0.55 lb)       |
|                   | 68 WHr                                                                                                    | 340 g (0.74 lb)       |
| Voltage           | 42 WHr                                                                                                    | 11.4 VDC              |
|                   | 51 WHr                                                                                                    | 11.4 VDC              |
|                   | 68 WHr                                                                                                    | 7.6 VDC               |
| Life span         | 300 discharge per cha                                                                                              | arge cycles           |
| Temperature range |                                                                                                    |                       |
| Operating         | <ul><li>Charge: 0°C to 50°C</li><li>Discharge: 0°C to 70°C</li><li>Operating: 0°C to 35°C (32°F to 95°F)</li></ul> |                       |

i NOTE: If system has a 4-cell 68Whr battery it will not have a HDD and must have a SSD.

# **AC Adapter specifications**

**Specification** 

**Coin cell battery** 3 V CR2032 lithium coin cell

Non-operating

**Feature** 

- 20°C to 65°C (- 4°F to 149°F)

| Туре                              | 65 W                           |
|-----------------------------------|--------------------------------|
| Input voltage                     | 100 V AC to 240 V AC           |
| Input current (maximum)           | 1.7 A                          |
| Adapter size                      | 7.4mm                          |
| Input frequency                   | 50 Hz to 60 Hz                 |
| Output current                    | 3.34 A                         |
| Rated output voltage              | 19.5 V DC                      |
| Temperature range (Operating)     | 0°C to 40°C (32°F to 104°F)    |
| Temperature range (Non-Operating) | -40°C to 70°C (-40°F to 158°F) |

# Physical specifications

| Feature      | <b>Specification</b> |
|--------------|----------------------|
| Front height | 21.40 mm (0.80 inch) |
| Back height  | 21.40 mm (0.80 inch) |

 Width
 305.10 mm (12.00 inches)

 Depth
 211.30 mm (8.30 inches)

**Weight** 3.00 lb (1.36 kg)

#### **Environmental specifications**

Temperature Specifications

**Operating** 0°C to 35°C (32°F to 95°F)

**Storage** -40°C to 65°C (-40°F to 149°F)

Relative Specifications

humidity (maximum)

Operating 10 % to 90 % (non condensing)

Storage 5 % to 95 % (non condensing)

Altitude Specifications

(maximum)

Operating 0 m to 3048 m (0 ft to 10,000 ft)

Non-operating 0 m to 10,668 m (0 ft to 35,000 ft)

**Airborne** G1 as defined by ISA-71.04–1985

contaminant level

# **Diagnostics**

If you experience a problem with your computer, run the ePSA diagnostics before contacting Dell for technical assistance. The purpose of running diagnostics is to test your computer's hardware without requiring additional equipment or risking data loss. If you are unable to fix the problem yourself, service and support personnel can use the diagnostics results to help you solve the problem.

#### **Topics:**

- · Enhanced Pre-Boot System Assessment ePSA diagnostics
- Device status lights
- · Battery status lights

# Enhanced Pre-Boot System Assessment ePSA diagnostics

The ePSA diagnostics (also known as system diagnostics) performs a complete check of your hardware. The ePSA is embedded with the BIOS and is launched by the BIOS internally. The embedded system diagnostics provides a set of options for particular devices or device groups allowing you to:

- · Run tests automatically or in an interactive mode
- · Repeat tests
- · Display or save test results
- · Run thorough tests to introduce additional test options to provide extra information about the failed device(s)
- · View status messages that inform you if tests are completed successfully
- · View error messages that inform you of problems encountered during testing

CAUTION: Use the system diagnostics to test only your computer. Using this program with other computers may cause invalid results or error messages.

NOTE: Some tests for specific devices require user interaction. Always ensure that you are present at the computer terminal when the diagnostic tests are performed.

You can launch the ePSA diagnostics in two ways:

- 1. Power-on the computer.
- 2. As the computer boots, press the F12 key as the Dell logo appears.
- 3. On the boot menu screen, select the **Diagnostics** option.

The **Enhanced Pre-boot System Assessment** window displays, listing all devices detected in the computer. The diagnostics starts running the tests on all the detected devices.

- 4. If you wish to run a diagnostic test on a specific device, press Esc and click Yes to stop the diagnostic test.
- 5. Select the device from the left pane and click Run Tests
- 6. If there are any issues, error codes are displayed.

Note the error code and contact Dell.

OR

- 1. Shutdown the computer.
- 2. Press and hold the fn key, while pressing the power button, and then release both.

The **Enhanced Pre-boot System Assessment** window displays, listing all devices detected in the computer. The diagnostics starts running the tests on all the detected devices.

3. On the boot menu screen, select the **Diagnostics** option.

The **Enhanced Pre-boot System Assessment** window displays, listing all devices detected in the computer. The diagnostics starts running the tests on all the detected devices.

- 4. If you wish to run a diagnostic test on a specific device, press Esc and click Yes to stop the diagnostic test.
- 5. Select the device from the left pane and click Run Tests

6. If there are any issues, error codes are displayed.

Note the error code and contact Dell.

#### **Device status lights**

Table 6. Device status lights

| lcon | Name                           | Description                                                                                        |
|------|--------------------------------|----------------------------------------------------------------------------------------------------|
| Ф    | Power<br>status light          | Turns on when you turn on the computer and blinks when the computer is in a power management mode. |
| 7    | Battery<br>charge<br>indicator | Turns on steadily or blinks to indicate battery charge status.                                     |

The device status LEDs are usually located either on the top or left side of the keyboard. They display the storage, battery and wireless devices connectivity and activity. Apart from that they can be useful as a diagnostic tool when there's a possible failure to the system.

i NOTE: The position of the power status light may vary depending on the system.

The following table lists how to read the LED codes when possible errors occur.

Table 7. Battery charge LED indicator

| Amber blinking pattern | Problem description    | Suggested resolution                              |
|------------------------|------------------------|---------------------------------------------------|
| 2,1                    | CPU                    | CPU failure                                       |
| 2,2                    | System board: BIOS ROM | System board, covers BIOS corruption or ROM error |
| 2,3                    | Memory                 | No memory/RAM detected                            |
| 2,4                    | Memory                 | Memory/RAM failure                                |
| 2,5                    | Memory                 | Invalid memory installed                          |
| 2,6                    | System board: Chipset  | System board/Chipset error                        |
| 2,7                    | LCD                    | Replace the system board                          |
| 3,1                    | RTC Power Failure      | CMOS battery failure                              |
| 3,2                    | PCI/Video              | PCI or video card/chip failure                    |
| 3,3                    | BIOS Recovery 1        | Recovery image not found                          |
| 3,4                    | BIOS Recovery 2        | Recovery image found but invalid                  |

The blinking patterns will consist of 2 set of numbers being represented by (First Group: Amber blinks, Second Group: White blinks)

#### (i) NOTE:

- 1. First Group: The LED blinks 1 to 9 times followed by a brief pause with LED off at the interval of 1.5 seconds. (This is in Amber color)
- 2. Second Group: The LED blinks 1 to 9 times, that would be then followed by a longer pause before the next cycle starts again at the interval of 1.5 seconds. (This is in White color)

For Example: No Memory detected (2,3), Battery LED blinks two times of amber color followed by a pause, and then blinks three times of white color. The Battery LED will pause for 3 seconds before the next cycle repeat itself again.

# **Battery status lights**

If the computer is connected to an electrical outlet, the battery light operates as follows:

Alternately blinking amber light and white light An unauthenticated or unsupported non-Dell AC adapter is attached to your laptop. Re-plug battery connector, replace battery if the issue reoccurs.

| Alternately       |  |
|-------------------|--|
| blinking amber    |  |
| light with steady |  |
| white light       |  |

Temporary battery failure with AC adapter present. Re-plug battery connector, replace battery if the issue

reoccurs.

Constantly blinking amber light

Fatal battery failure with AC adapter present. Fetal battery, replace the battery.

**Light off** Battery in full charge mode with AC adapter present.

White light on Battery in charge mode with AC adapter present.

### **Troubleshooting**

# Enhanced Pre-Boot System Assessment — ePSA diagnostics

The ePSA diagnostics (also known as system diagnostics) performs a complete check of your hardware. The ePSA is embedded with the BIOS and is launched by the BIOS internally. The embedded system diagnostics provides a set of options for particular devices or device groups allowing you to:

The ePSA diagnostics can be initiated by the FN+PWR buttons while powering on the computer.

- · Run tests automatically or in an interactive mode
- · Repeat tests
- · Display or save test results
- · Run thorough tests to introduce additional test options to provide extra information about the failed device(s)
- · View status messages that inform you if tests are completed successfully
- · View error messages that inform you of problems encountered during testing
- NOTE: Some tests for specific devices require user interaction. Always ensure that you are present at the computer terminal when the diagnostic tests are performed.

#### **Running the ePSA Diagnostics**

Invoke diagnostics boot by either of the methods that are suggested below:

- 1. Power on the computer.
- 2. As the computer boots, press the F12 key when the Dell logo is displayed.
- 3. In the boot menu screen, use Up/Down arrow key to select the Diagnostics option and then press Enter.
  - NOTE: The Enhanced Pre-boot System Assessment window displays, listing all devices detected in the computer. The diagnostics starts running the tests on all the detected devices.
- **4.** Press the arrow in the lower-right corner to go to the page listing. The detected items are listed and tested.
- 5. To run a diagnostic test on a specific device, press Esc and click Yes to stop the diagnostic test.
- 6. Select the device from the left pane and click Run Tests.
- 7. If there are any issues, error codes are displayed. Note the error code and contact Dell.

or

- 8. Shut down the computer.
- 9. Press and hold the Fn key, while pressing the power button, and then release both.
- 10. Repeat steps 3-7 above.

#### LAN status LED

The RJ-45 connector includes two LEDs in the top corners. When the connection is oriented as shown below, the LED in the top-left corner is the link integrity LED and the one in the top-right corner is the network activity LED.

The link integrity LED can display three colors: green, orange, and yellow. These colors indicate the three possible network connection speeds: 10 Mbps, 100 Mbps, and 1000 Mbps, respectively. These LED states are shown in the image below. The network activity LED is always yellow and blinks to indicate passing network traffic.

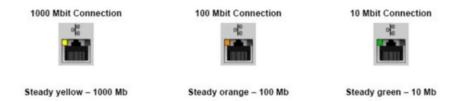

The LAN controller supports two status LEDS. A link LED displays the current transfer rate supported (10, 100, or 1000Mbps), while the activity LED indicates when the card is receiving or transmitting data. The following table illustrates the LEDs' operation.

Table 8. Status LEDs

| LED      | Status | Description                                                 |
|----------|--------|-------------------------------------------------------------|
| Activity | Amber  | The LAN controller is receiving or transmitting data        |
|          | Off    | The LAN controller is idle                                  |
| Link     | Green  | The LAN controller is operating in 10 Mbps mode             |
|          | Orange | The LAN controller is operating in 100 Mbps mode            |
|          | Yellow | The LAN controller is operating in 1000 Mbps (Gigabit) mode |

#### **Real Time Clock reset**

The Real Time Clock (RTC) reset function allows you to recover your Dell system from **No POST/No Boot/No Power** situations. To initiate the RTC reset on the system make sure system is in a power-off state and is connected to power source . Press and hold the power button for 25 seconds and then release the power button. Go to how to reset real time clock.

NOTE: If AC power is disconnected from the system during the process or the power button is held longer than 40 seconds, the RTC reset process is aborted.

The RTC reset will reset the BIOS to Defaults, un-provision Intel vPro and reset the system date and time. The following items are unaffected by the RTC reset:

- · Service Tag
- · Asset Tag
- Ownership Tag
- · Admin Password
- System Password
- · HDD Password
- · TPM on and Active
- Key Databases
- System Logs

The following items may or may not reset based on your custom BIOS setting selections:

- · The Boot List
- Enable Legacy OROMs
- Secure Boot Enable
- · Allow BIOS Downgrade

# **Contacting Dell**

NOTE: If you do not have an active Internet connection, you can find contact information on your purchase invoice, packing slip, bill, or Dell product catalog.

Dell provides several online and telephone-based support and service options. Availability varies by country and product, and some services may not be available in your area. To contact Dell for sales, technical support, or customer service issues:

- 1. Go to Dell.com/support.
- 2. Select your support category.
- 3. Verify your country or region in the **Choose a Country/Region** drop-down list at the bottom of the page.
- 4. Select the appropriate service or support link based on your need.